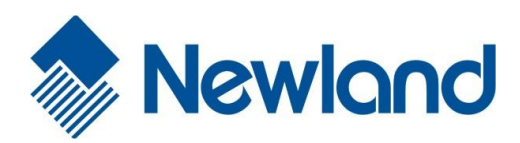

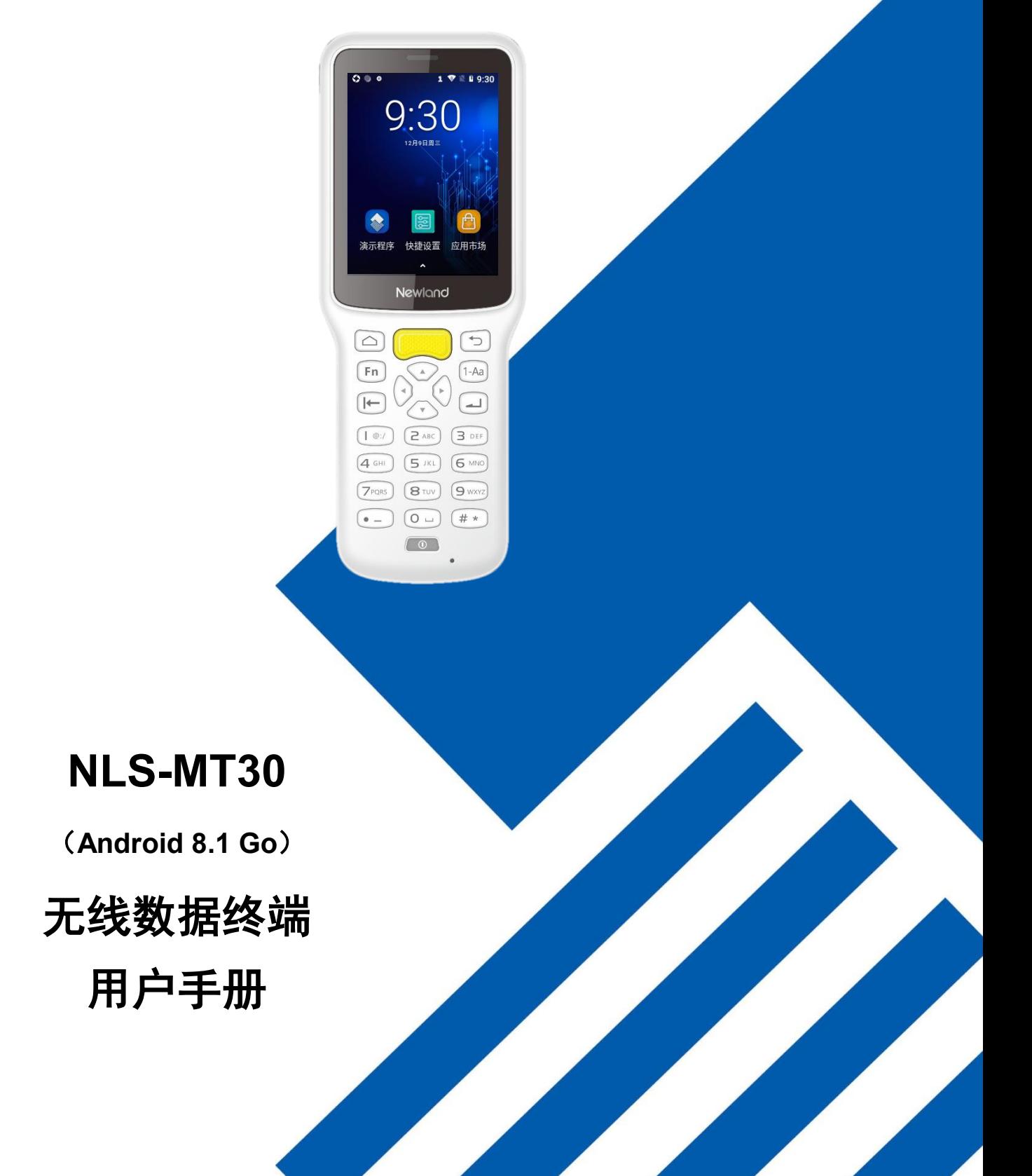

### 免责声明

请您在使用本手册描述的产品前仔细阅读手册所有内容,以保障产品的安全有效地使用。阅读后请将本手册妥善保存以备下次使用 时查询。

请勿自行拆卸终端或撕毁终端上的封标,否则新大陆自动识别技术有限公司不承担保修或更换终端的责任。

本手册中的图片仅供参考,如有个别图片与实际产品不符,请以实际产品为准。对于本产品的改良更新,新大陆自动识别技术有限 公司保留随时修改文档而不另行通知的权利。

本手册包含的所有信息受版权的保护,新大陆自动识别技术有限公司保留所有权利,未经书面许可,任何单位及个人不得以任何方 式或理由对本文档全部或部分内容进行任何形式的摘抄、复制或与其它产品捆绑使用、销售。

本手册中描述的产品中可能包括新大陆自动识别技术有限公司或第三方享有版权的软件,除非获得相关权利人的许可,否则任何单 位或者个人不能以任何形式对前述软件进行复制、分发、修改、摘录、反编译、反汇编、解密、反向工程、出租、转让、分许可以 及其它侵犯软件版权的行为。

#### 系统更新风险警告:

本产品支持官方系统升级,刷第三方的 Rom 系统或者采用破解方式修改系统文件,可能会导致本产品发生故障并损坏或丢失数据, 有一定的安全风险。这些操作违反"新大陆自动识别三包服务协议",并将使您的保修失效。

新大陆自动识别技术有限公司对本声明拥有最终解释权。

## 版本记录

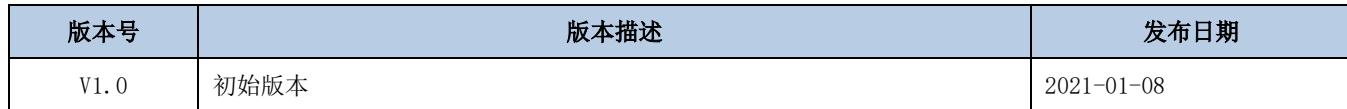

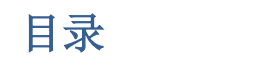

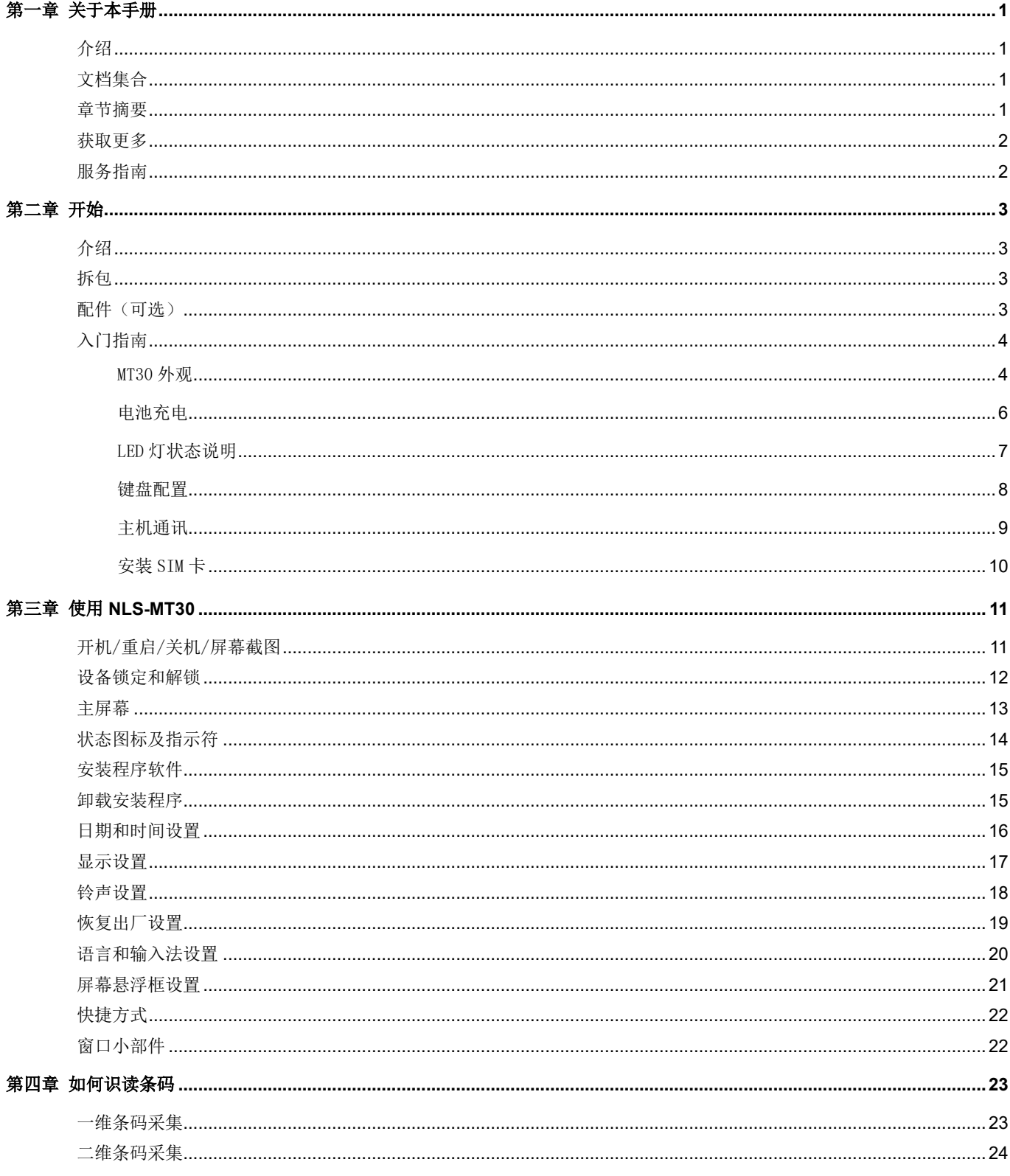

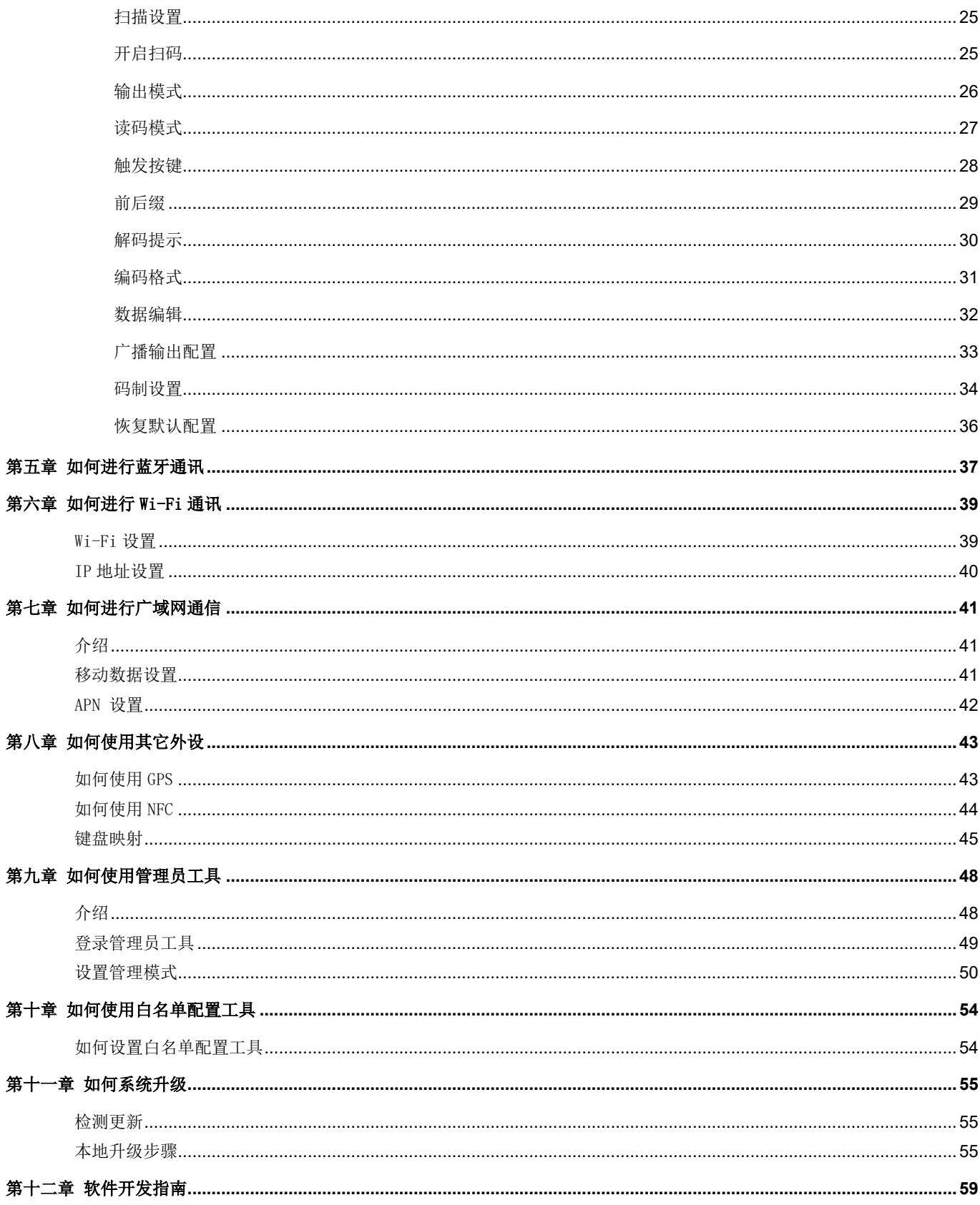

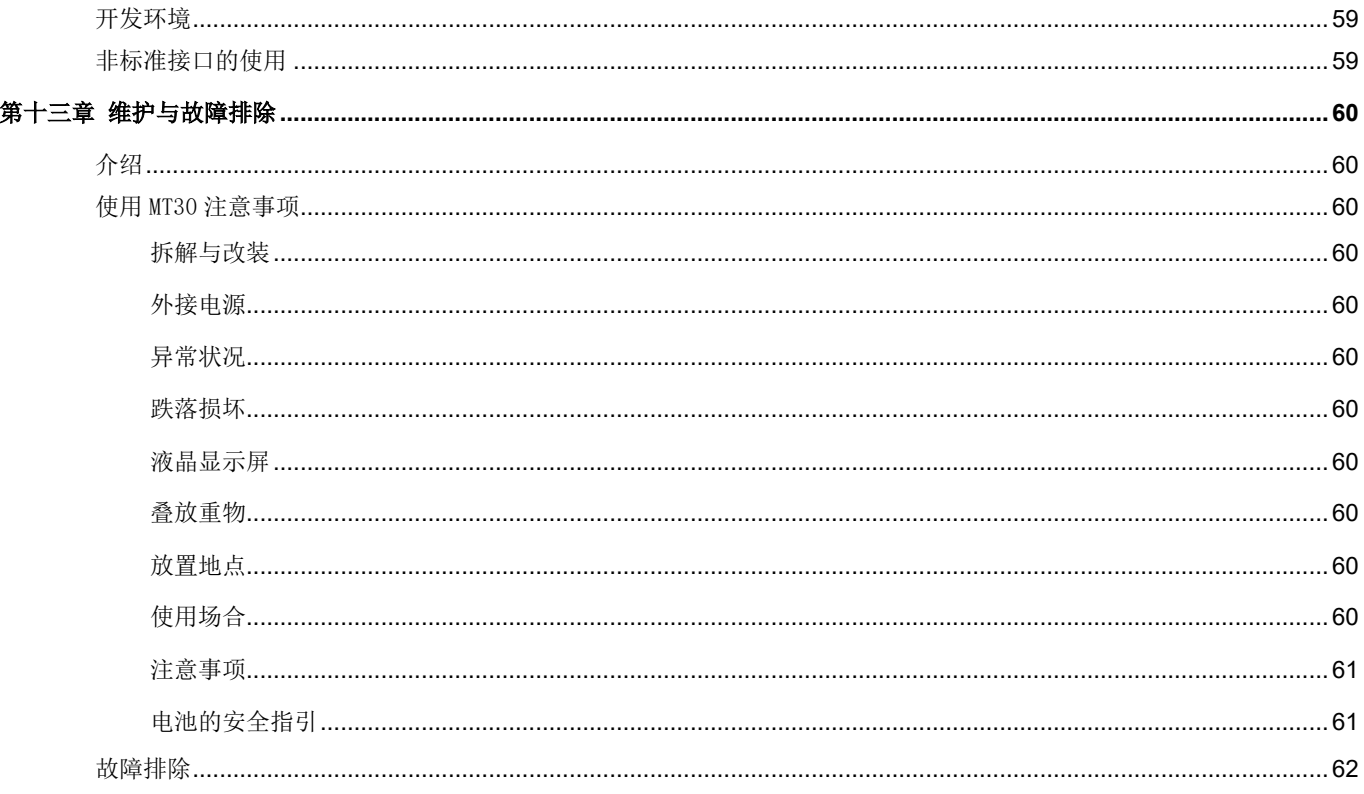

# 第一章 关于本手册

### <span id="page-6-1"></span><span id="page-6-0"></span>介绍

本手册将详细介绍如何使 NLS-MT30 无线数据终端以及相关的功能设定。

## <span id="page-6-2"></span>文档集合

NLS-MT30 的相关文档有:

- ◆ 《NLS-MT30 无线数据终端快速使用指南》: 说明如何快速使用 NLS-MT30。
- ◆ 《NLS-MT30 无线数据终端用户手册》: 即本手册, 说明如何使用及设定 NLS-MT30。

### <span id="page-6-3"></span>章节摘要

- ◆ 《第一章 关于本手册》 本手册的概括描述。
- ◆ 《第二章 开始》 列出 NLS-MT30 无线数据终端随机配件以及 NLS-MT30 入门指南。
- ◆ 《第三章 使用 NLS-MT30》 → 详细介绍如何设置以及使用数据终端。
- ◆ 《第四章 如何识读条码》 不到如何识读一维、二维条码,如何进行条码配置。
- 《第五章 如何进行蓝牙通讯》 介绍如何使用蓝牙。
- 《第六章 如何进行 Wi-Fi 通讯》 介绍如何使用 Wi-Fi。
- 《第七章 如何进行广域网通信》 介绍如何进行广域网设置、通讯。
- 《第八章 如何使用其他外设》 介绍如何使用 GPS 及 NFC 功能。
- 《第九章 如何使用管理员工具》 介绍如何使用管理员工具。
- 《第十章 如何使用白名单配置工具》 介绍如何使用白名单配置工具。
- 《第十一章 如何升级系统》 介绍如何升级系统。
- 《第十二章 软件开发指南》 介绍软件开发环境和非标准接口的使用。
- 《第十三章 维护与故障排除》 列出 NLS-MT30 数据终端在使用过程中可能遇到的问题。

# <span id="page-7-0"></span>获取更多

如需获取更多产品及支持信息,敬请访问新大陆自动识别技术有限公司官方网站: [http://www.nlscan.com](http://www.nlscan.com/)。

# <span id="page-7-1"></span>服务指南

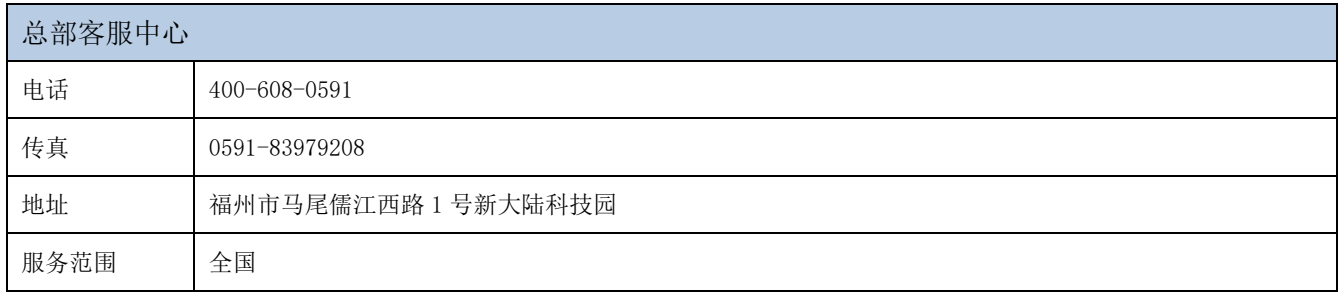

# 第二章 开始

# <span id="page-8-1"></span><span id="page-8-0"></span>介绍

本章列出 NLS-MT30 无线数据终端以及随机配件及 NLS-MT30 入门指南。

# <span id="page-8-2"></span>拆包

- NLS-MT30 数据终端 1 部
- USB 数据线 1 根
- ◆ 腕带 1 根
- 快速使用指南 1 本
- 保修卡

# <span id="page-8-3"></span>配件(可选)

- 电源适配器
- 保护套

# <span id="page-9-0"></span>入门指南

<span id="page-9-1"></span>MT30 外观

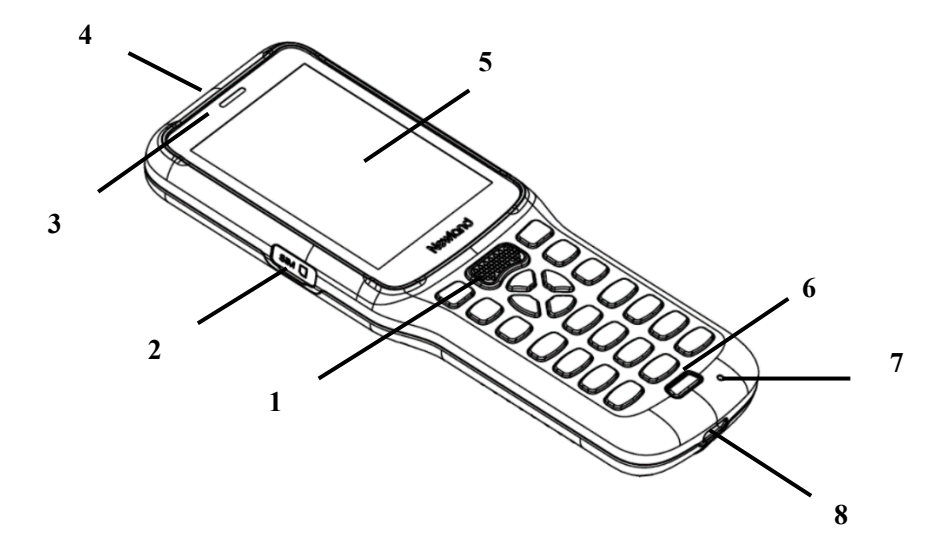

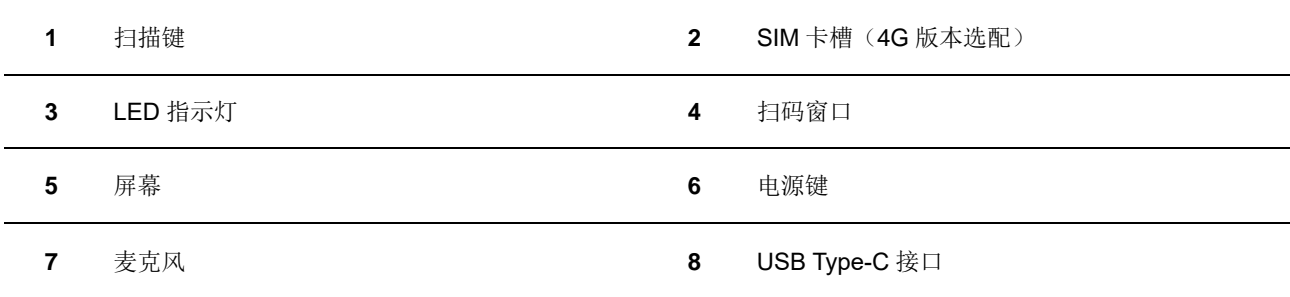

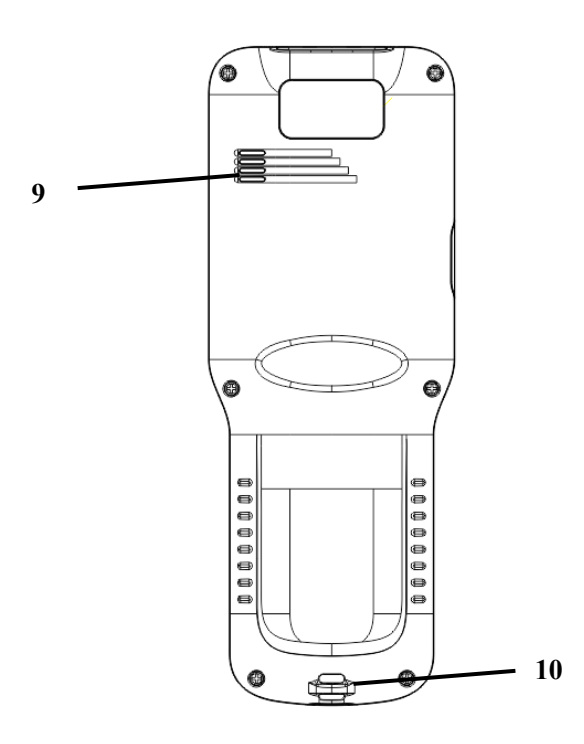

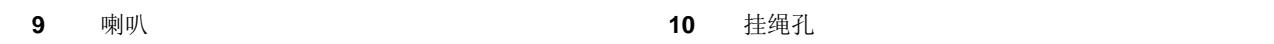

### <span id="page-11-0"></span>电池充电

可选用两种充电方式:

◆ 用电源适配器充电, 支持快速充电, 在剩余电量不大于 5%时, 一次充电完成(充电达到 100%)时间不 大于 3 小时(设备关机或休眠状态):

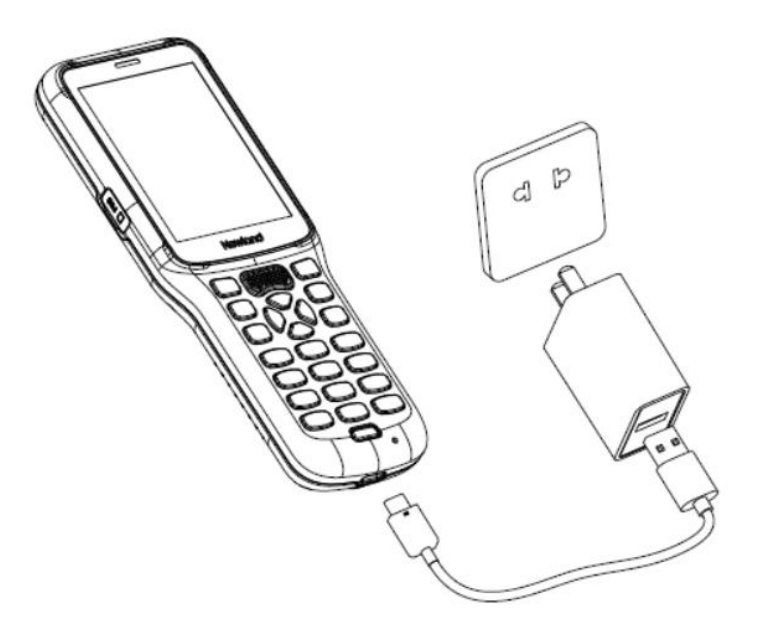

◆ 用 PC 的 USB 接口进行充电。需要注意的是由于 PC 的 USB 接口一般只有 5V, 500mAh 的供电能力, 充满 电需要等待较长的时间。

注意: 1) 第一次使用时请先充电, 以确定 MT30 电池已充饱后再进行使用。2) 电源适配器推荐使用 5V, 2A 的适配器。3)当电池电量用完时,可能会无法开机,请先对 MT30 充电约 15 分钟,然后再按电源键开机。

## <span id="page-12-0"></span>LED 灯状态说明

指示灯示意:

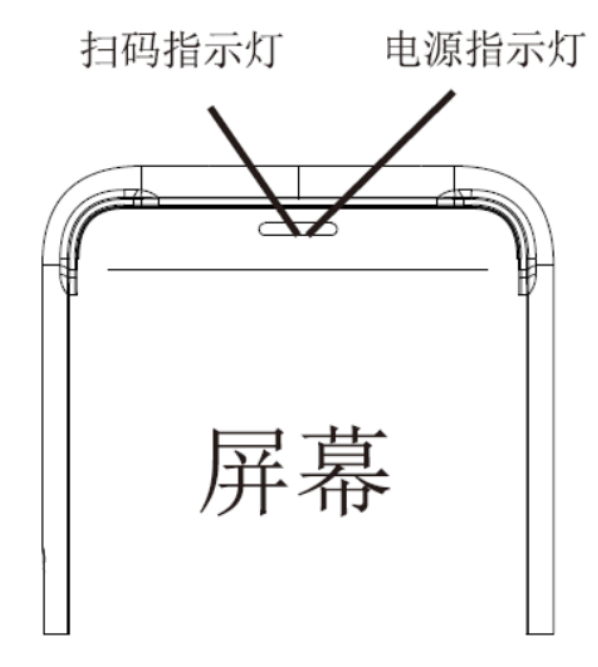

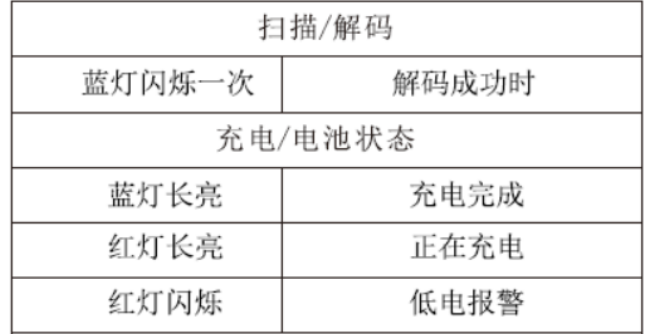

<span id="page-13-0"></span>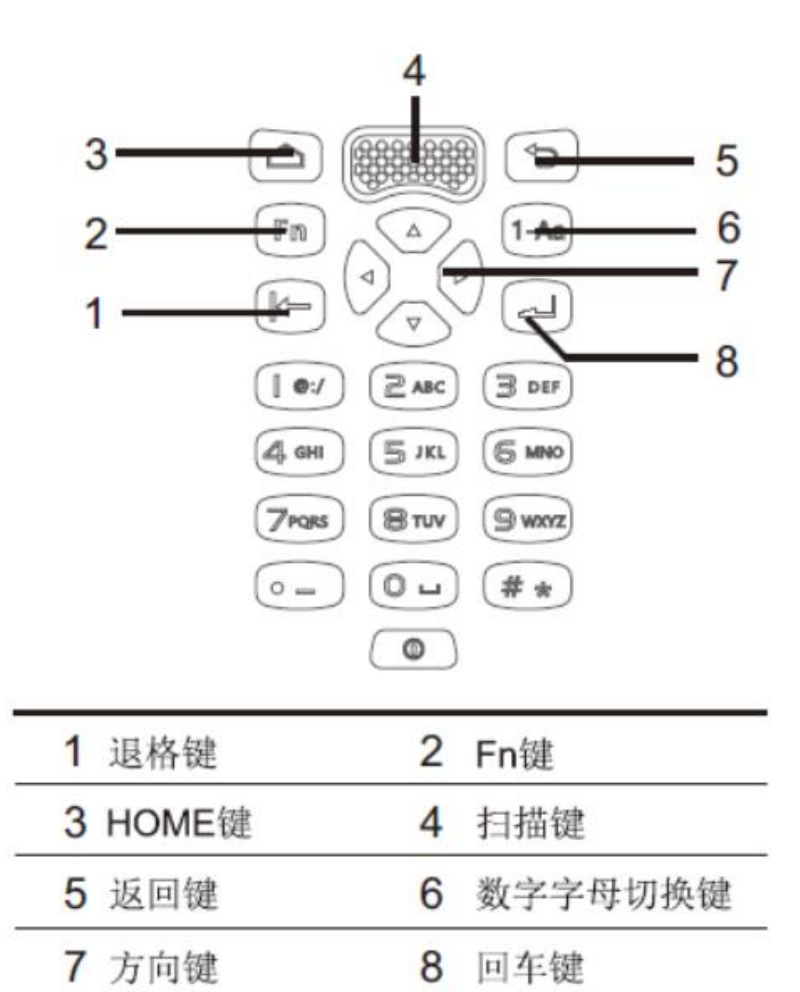

\*当Fn键按下时, 数字键0-9键的功能会被F1-F10替代, 其中 Fn+0表示F10。

### <span id="page-14-0"></span>主机通讯

步骤 1:通过 USB 数据线连接 MT30 上的 USB 接口和电脑主机。

步骤 2: 开启 MT30, 在 MT30 界面上从顶部向下滑动触屏, 进入通知栏界面。

步骤 3: 点击"正在通过 USB 为此设备充电"通知。

步骤 4: 选择"传输文件"按钮, 打开 USB 存储。此时可在电脑主机端看到新插入的 U 盘盘符, 通过读写该 盘下的文件,可将文件导出、导入设备。

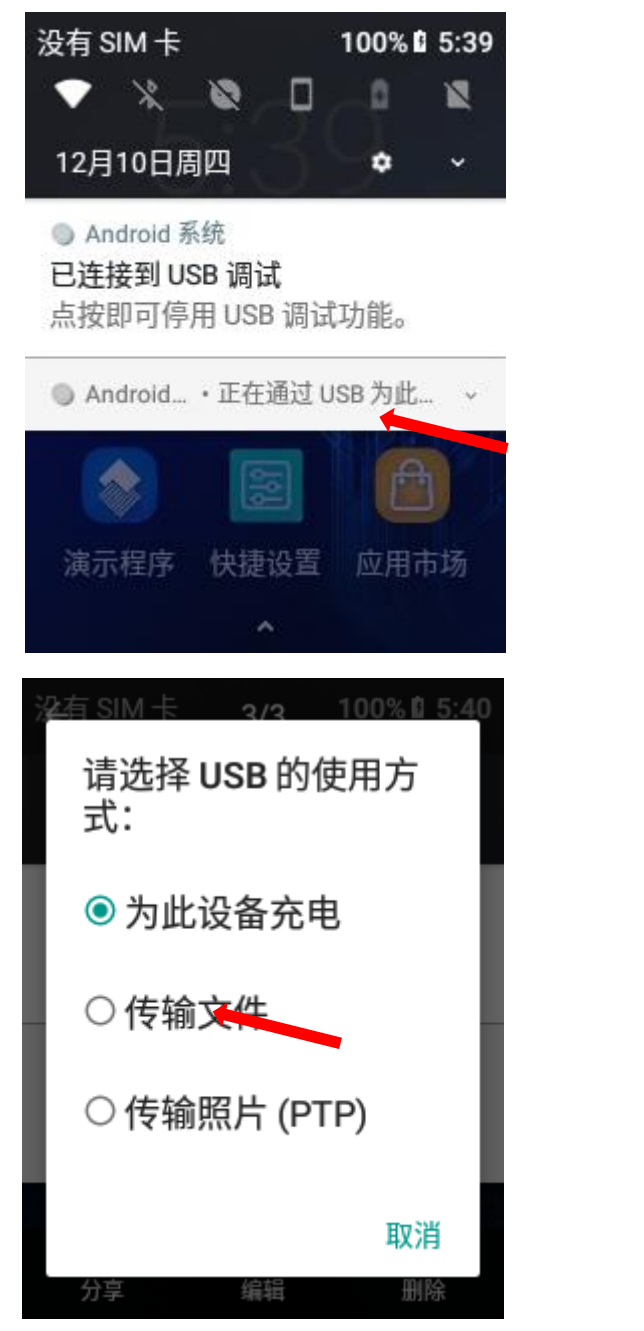

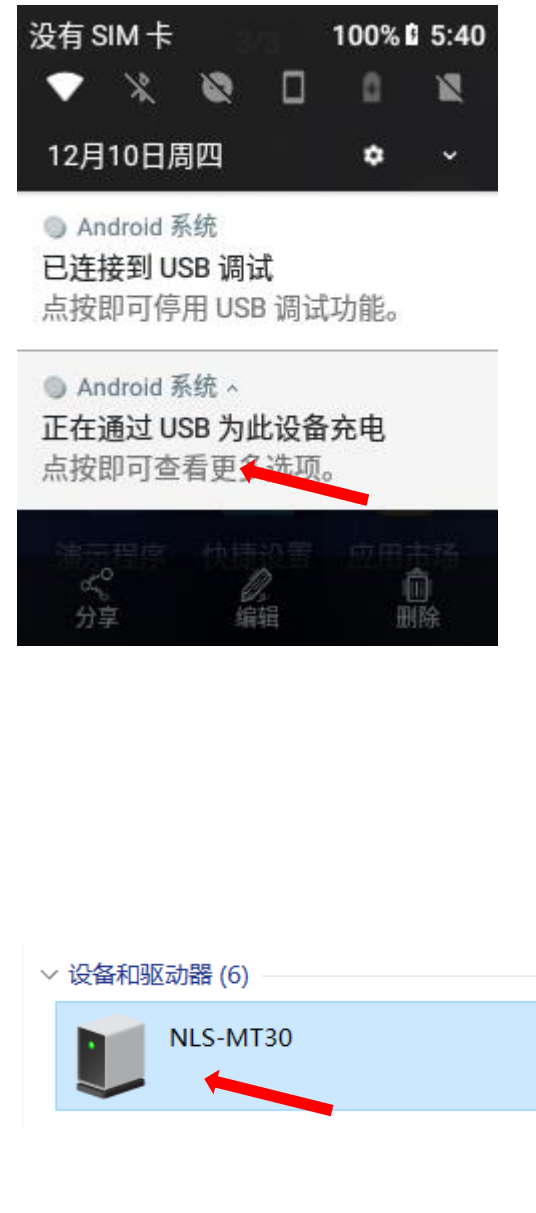

<span id="page-15-0"></span>安装 SIM 卡

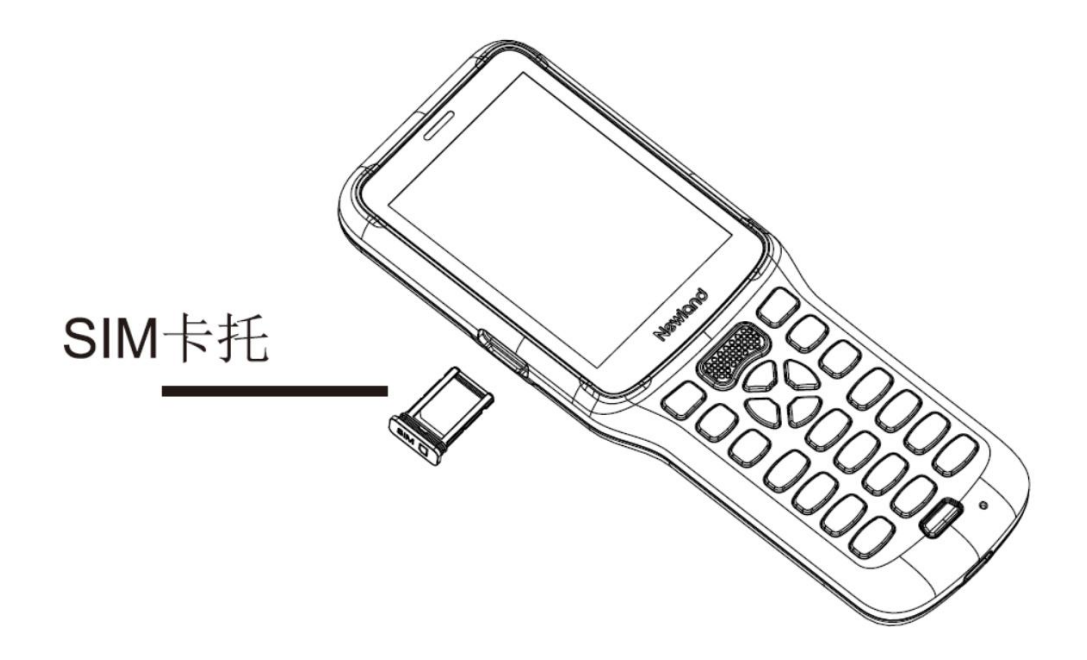

步骤 1: 取出 SIM 卡托。

步骤 2: 将 SIM 卡放入卡托。

步骤 3: 将卡托轻轻推入卡槽。

注意 SIM 卡槽有防呆设计,请勿暴力插拔,以免造成损坏。

SIM 卡只在 4G 版本中有此配置。

# 第三章 使用 **NLS-MT30**

## <span id="page-16-1"></span><span id="page-16-0"></span>开机/重启/关机/屏幕截图

安装好 SIM 卡并为 NLS-MT30 充好电后,便可开机使用 NLS-MT30。

开机:按住机身尾部中间的开机按键持续一段时间,设备出现开机画面,并进入 Android 操作系统。设备初始化需要一定时间, 请耐心等待。

重启: 按住尾部中间的开机键持续一段时间,弹出选项对话框,点击"重新启动",重新启动设备。

关机: 按住尾部中间的开机键持续一段时间,弹出选项对话框,点击"关机",关闭设备。

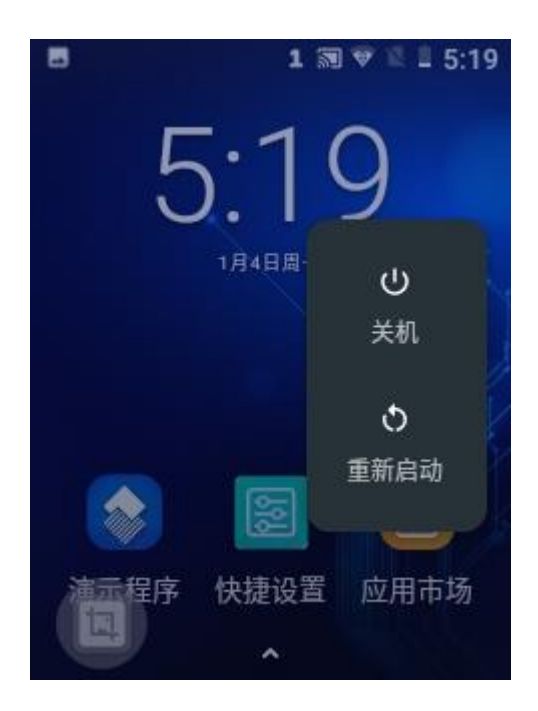

### <span id="page-17-0"></span>设备锁定和解锁

设备锁定:短按开/关机键锁定设备。若您在系统默认或设定的锁屏时间之内对设备没有任何操作,设备将自动锁定。

设备解锁:短按开/关机键,向上划动主屏解锁。点击设置图标,在设置界面下选择"安全性和位置信息"后,进入"屏幕锁 定"界面,从列表中根据需求选择相应的屏幕锁定方式,包含有"无"、"滑动"、"图案"、"PIN码"、"密码"五种 屏幕锁定方式。

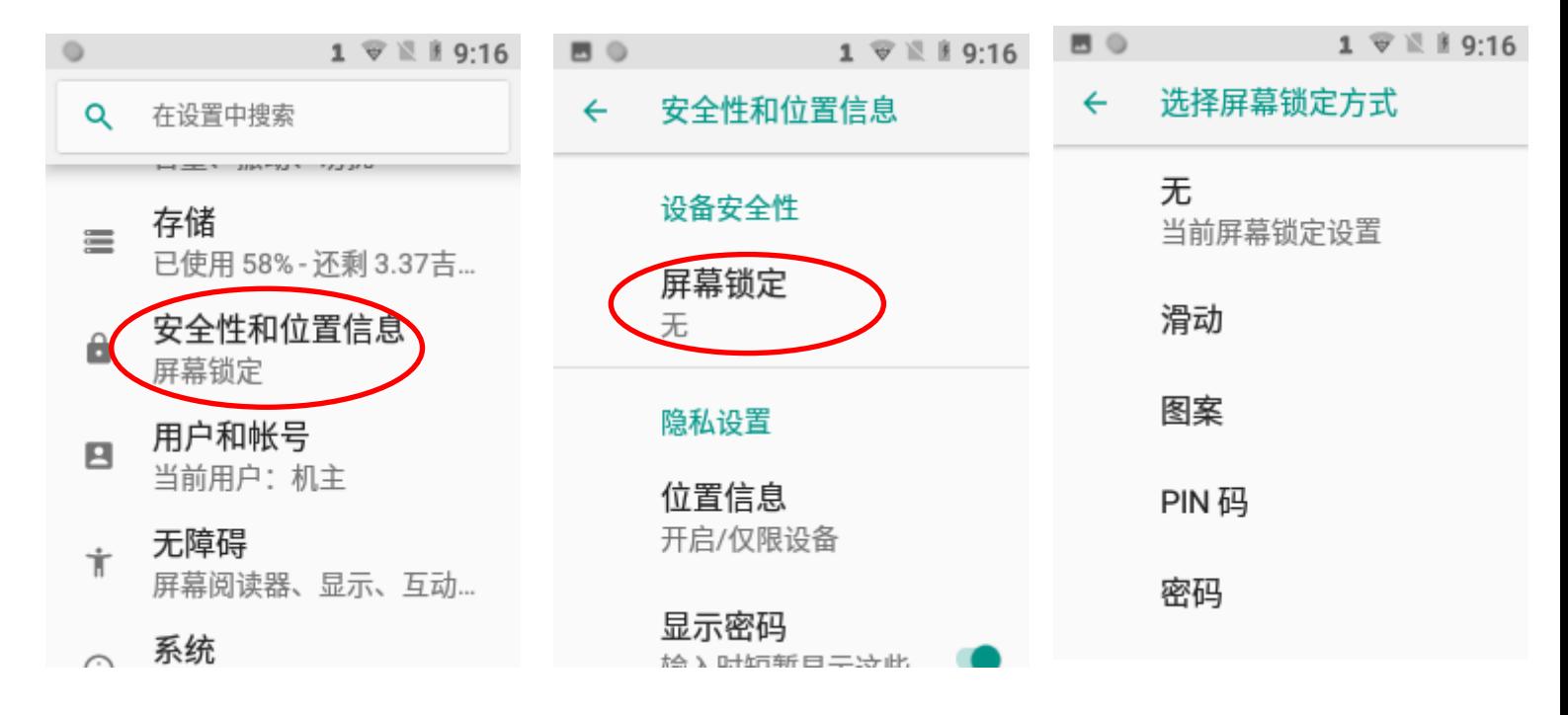

# <span id="page-18-0"></span>主屏幕

浏览NLS-MT30设备主屏幕:向左或向右滑动屏幕可进行相互切换。 返回主屏幕: 在任意界面按主屏键, 即可返回到主屏界面。 打开应用:点击应用程序图标,即可打开该程序。 查看所有应用程序:上滑屏幕,即可查看所有程序。

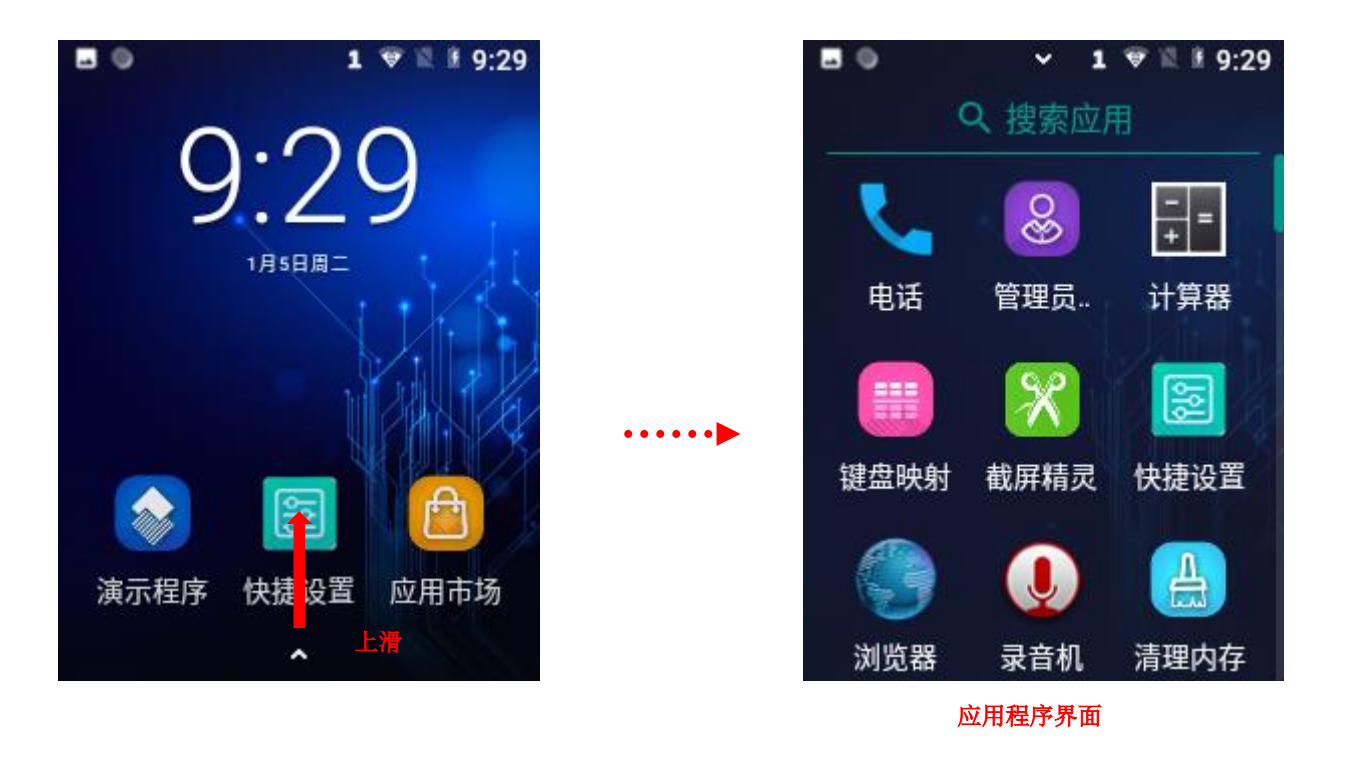

添加主屏幕上的程序图标: 上滑主屏幕,打开应用程序界面,找到需要添加到主屏的应用程序图标,长按该图标并拖动到屏 幕空白位置即可。

删除主屏幕上的程序图标: 在主屏幕界面下,找到需要删除的应用程序的图标,长按该图标并拖动到屏幕上方"X 移除"处 即可。注意:此操作仅删除主屏下的快捷图标,如需彻底删除此应用程序,请参考《卸载安装程序》部分。

# <span id="page-19-0"></span>状态图标及指示符

状态图标及指示符位于屏幕顶部的状态栏,显示设备状态信息和通知。

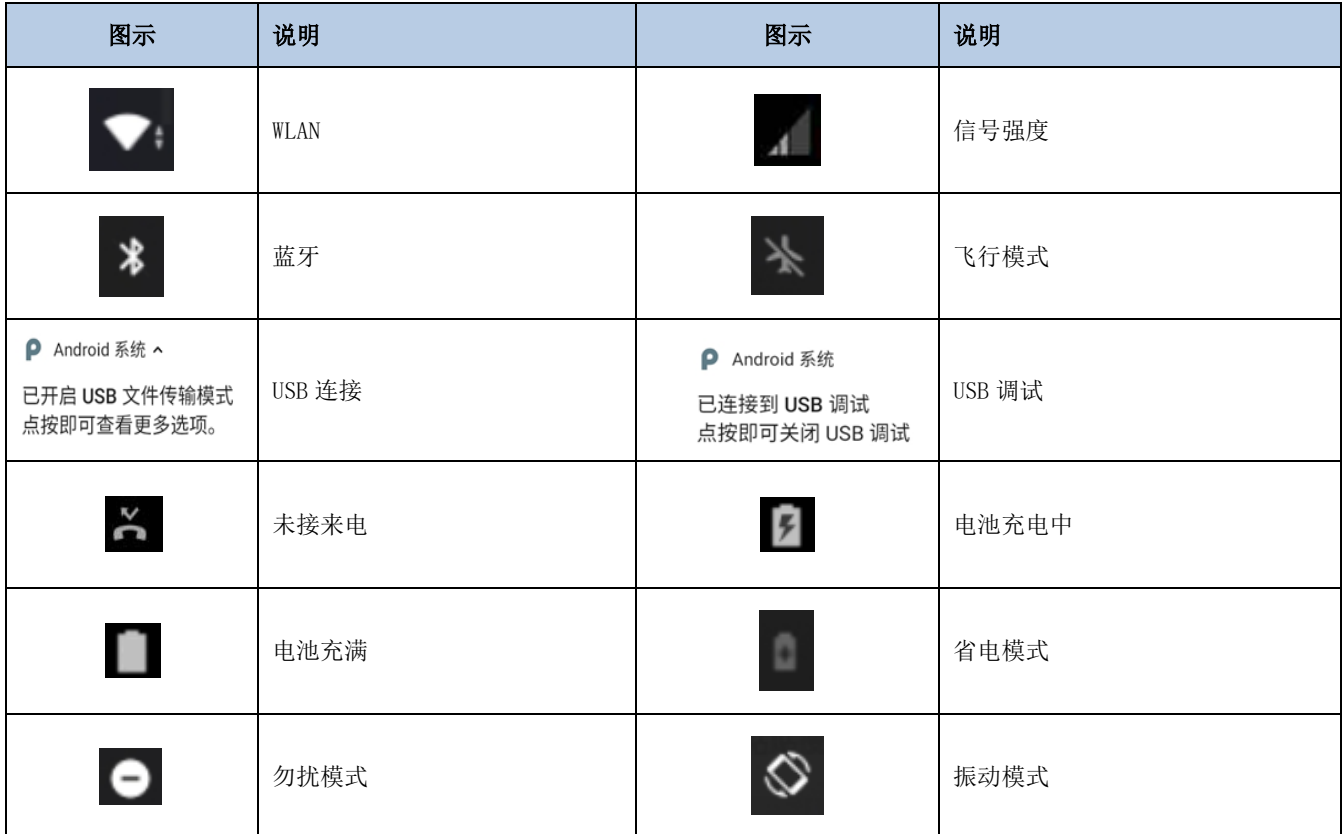

# <span id="page-20-0"></span>安装程序软件

NLS-MT30 可通过以下三种方法安装程序软件:

- 1. 通过在线软件商店下载 APK 并安装。
- 2. 下载软件安装包,存放在 MicroSD 卡上或通过 USB 线拷贝到设备中,然后使用"文件管理器"进行安装。
- 3. 使用 USB 数据线连接电脑,在电脑端安装手机助手(比如百度手机助手)后,使用手机助手对设备进行程序软件安装。

### <span id="page-20-1"></span>卸载安装程序

客户可根据需要自行卸载安装的程序,卸载方法如下:

上滑主屏幕,打开应用程序界面,找到需要卸载的应用程序的图标,长按该图标显示应用信息,点击并打开应用信息,点击卸 载进行程序的卸载。

\*系统自带的应用程序不可卸载。

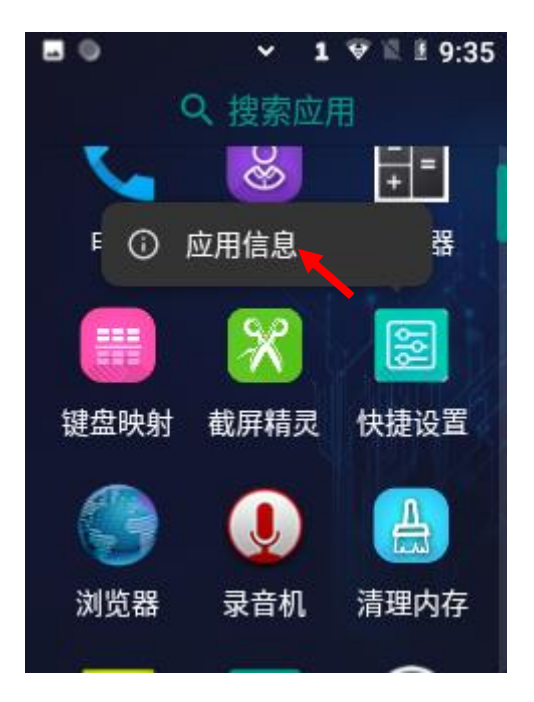

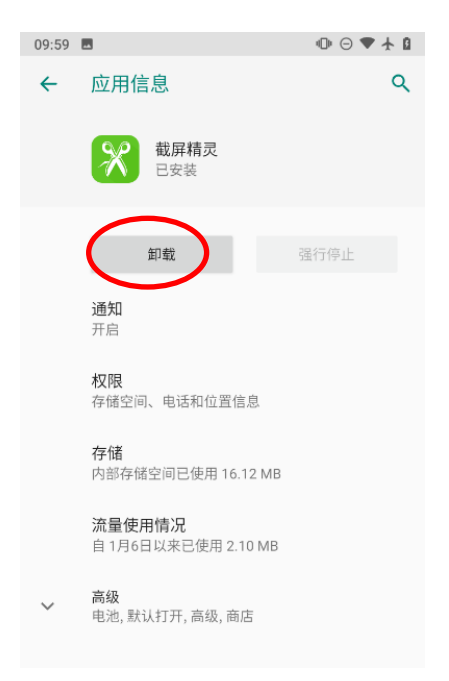

# <span id="page-21-0"></span>日期和时间设置

可根据需要更改设备中的日期和时间。

点击设置图标 <sup>(1)</sup><br>点击设置图标 <sup>(2)</sup>,在设置界面下点击"系统"后,选择"日期与时间"选项,根据需要选择设置日期或设置时间。如下图所 示:

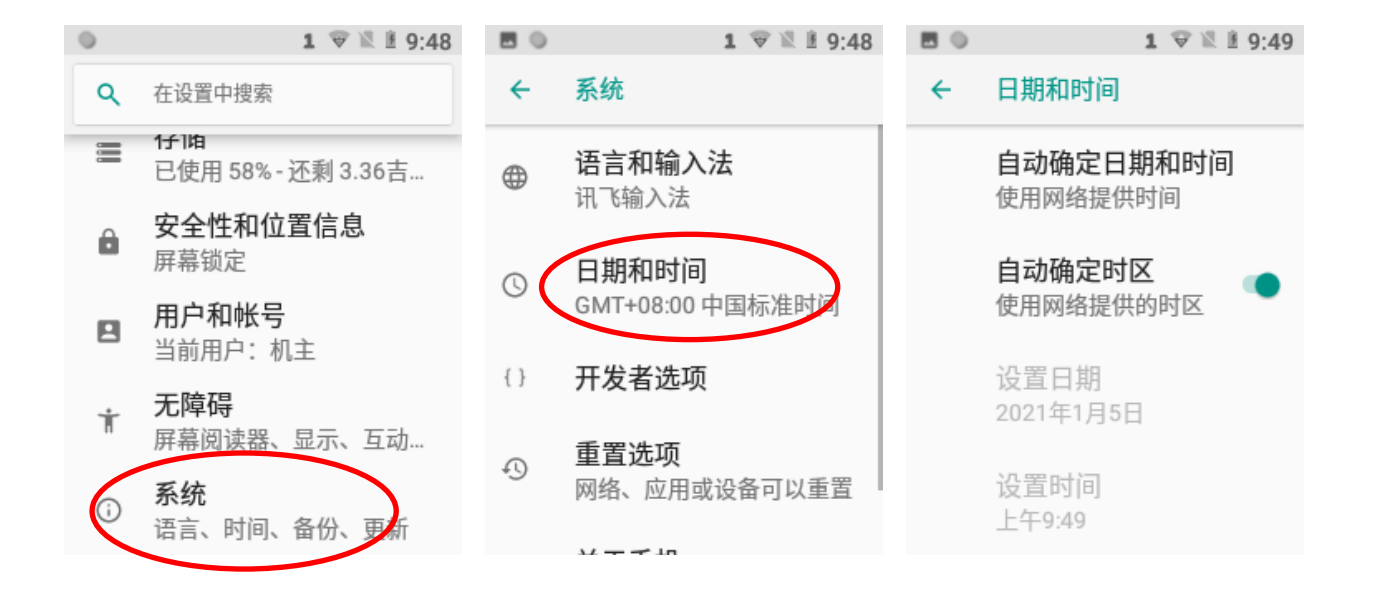

# <span id="page-22-0"></span>显示设置

点击设置图标 <sup>(1)</sup>,在设置界面下选择"显示"后,根据需要选择亮度/夜间模式/自动调节亮度/壁纸/高级(休眠、字体、显 示大小、屏保)等设置项更改设置。如下图所示:

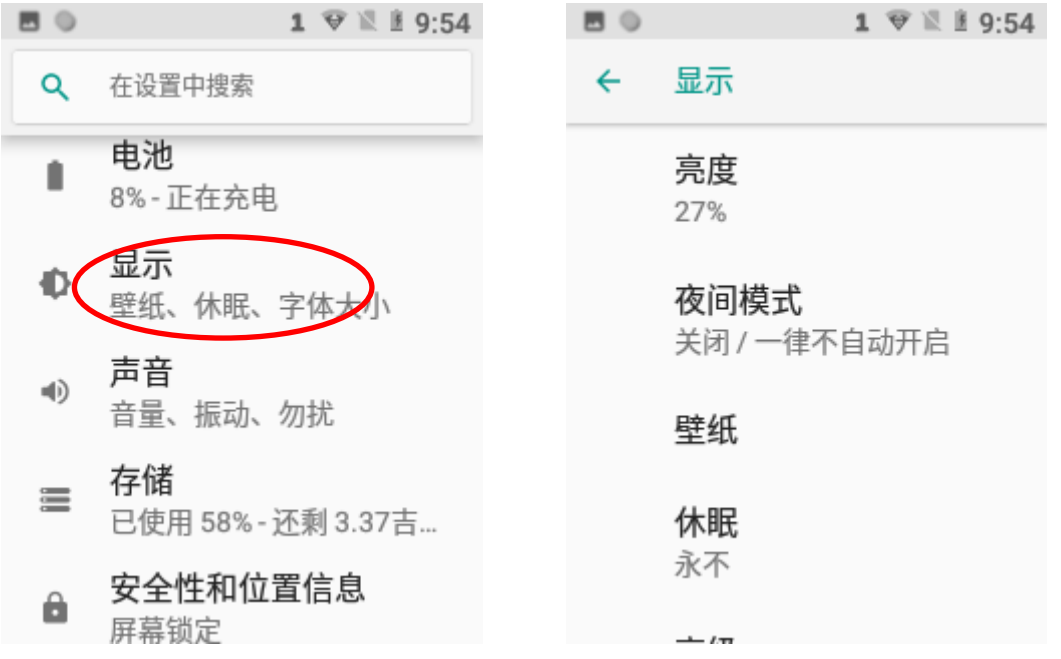

### <span id="page-23-0"></span>铃声设置

点击设置图标 <sup>(1)</sup>, 在设置界面下选择"声音"后, 根据需要设置各个提示音的开关与铃声。

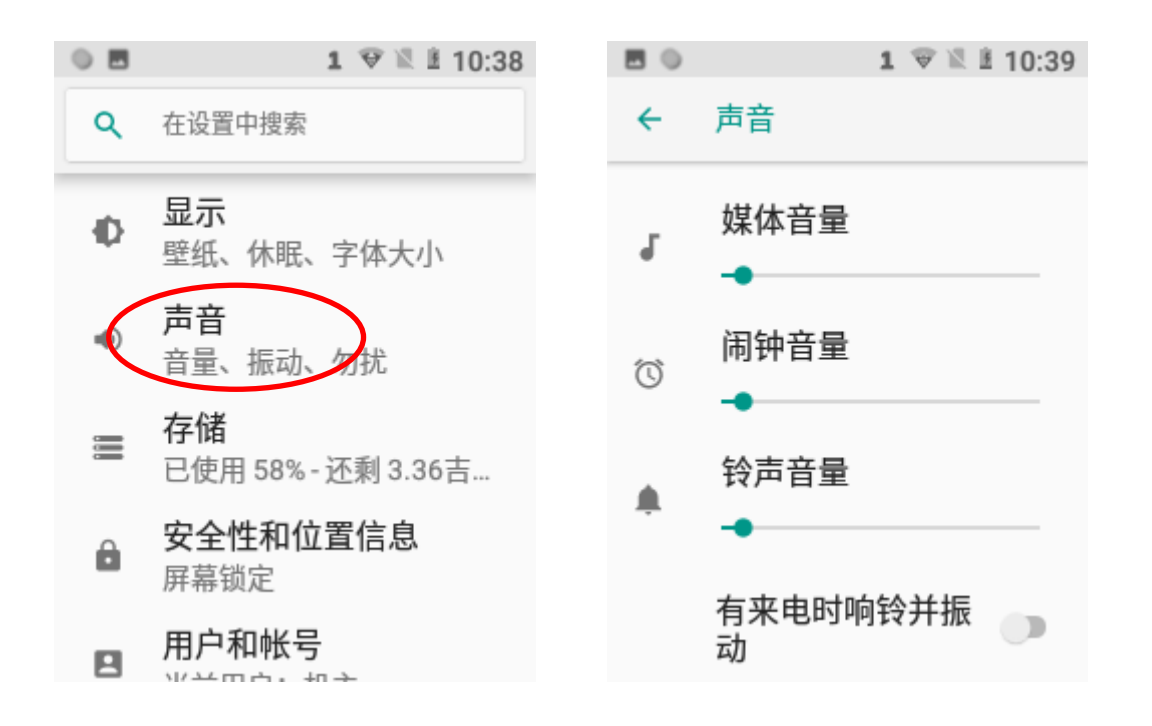

<span id="page-24-0"></span>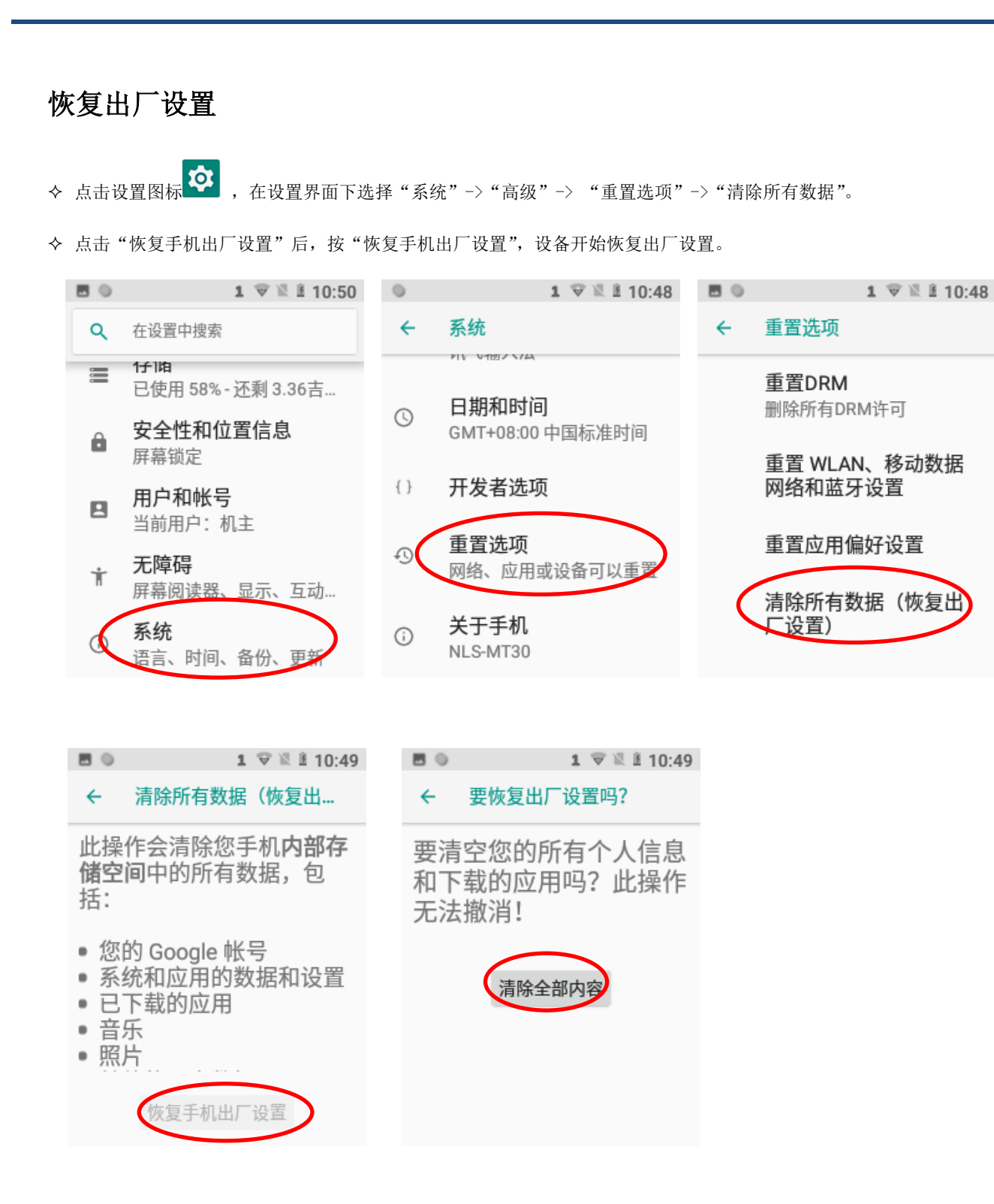

## <span id="page-25-0"></span>语言和输入法设置

点击设置图标 <sup>1</sup> 0 ,在设置界面下选择"系统"->"语言和输入法"->"语言",在列表中选择希望切换的语言。

在"语言和输入法"界面下选择"虚拟键盘"-> "管理键盘"列表中选择希望切换的输入法。

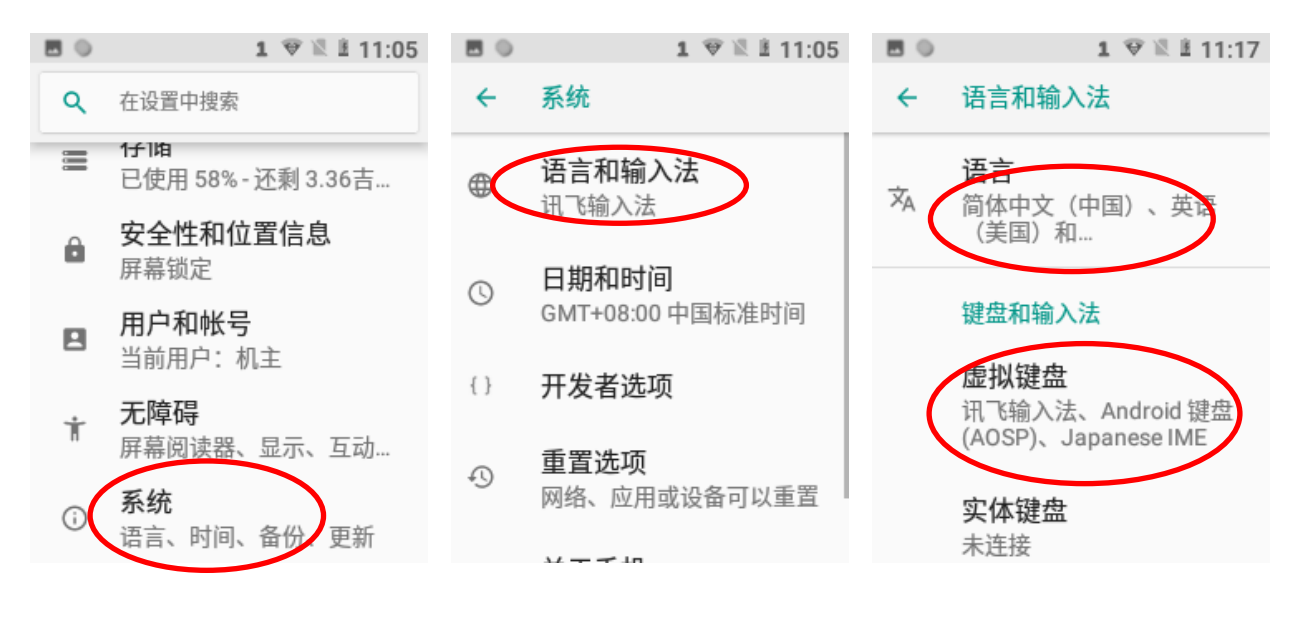

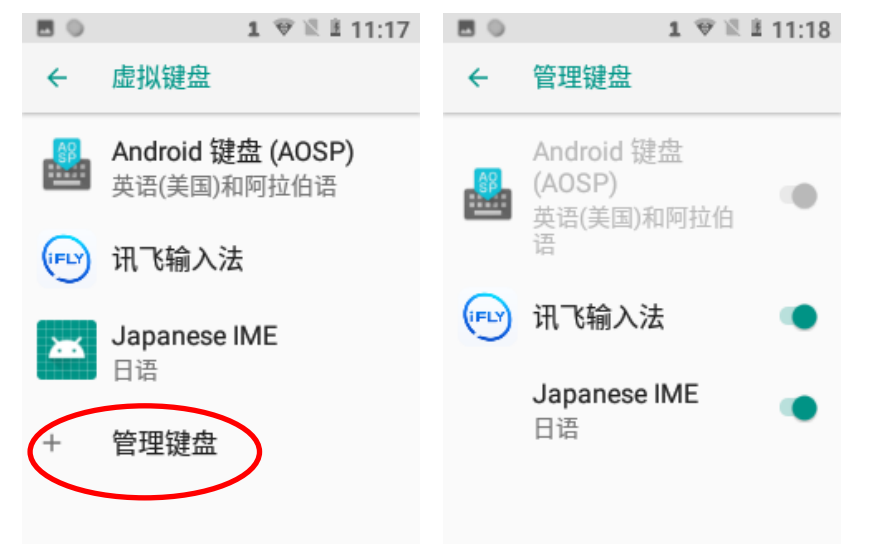

# <span id="page-26-0"></span>屏幕悬浮框设置

詞 显示/隐藏浮动按钮:点击"快捷设置 -- 1 -> "扩展设置" -> "悬浮框" -> 通过勾选"启用悬浮框"选择开启浮动按 钮。

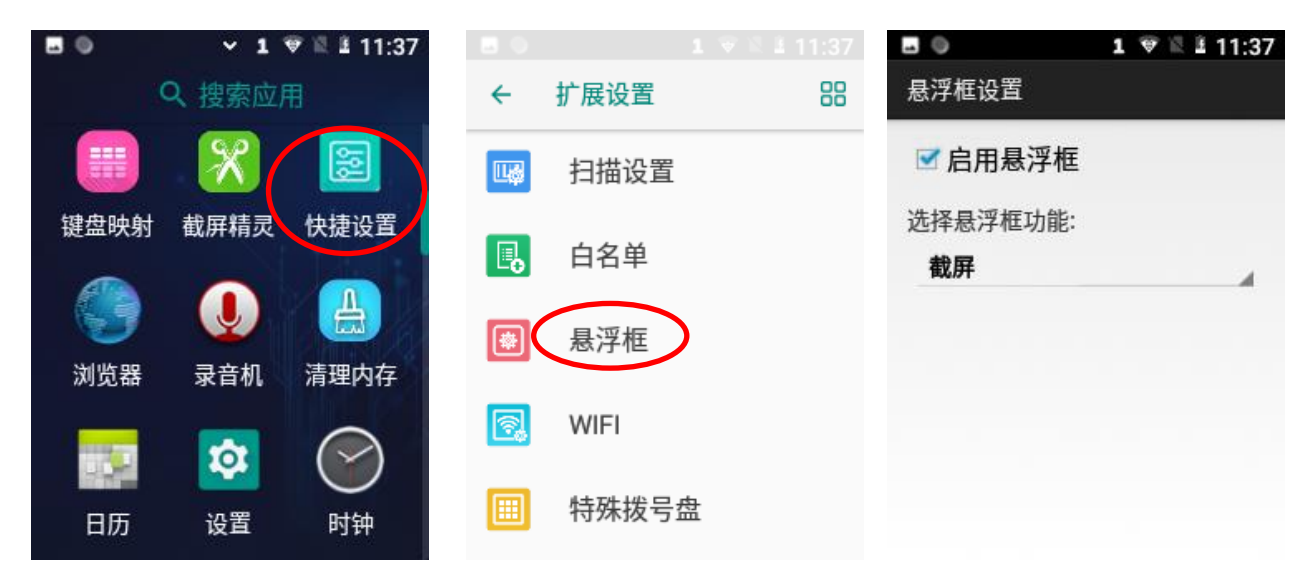

轻击浮动按钮可执行扫描条码(扫描)、开/关手电筒(手电筒)、屏幕快照(截屏)、屏幕关闭(关屏)、到主屏幕(Home)、按下 读码-连续读码切换,显示设备名称等任务。长按屏幕悬浮框,可进行拖动。

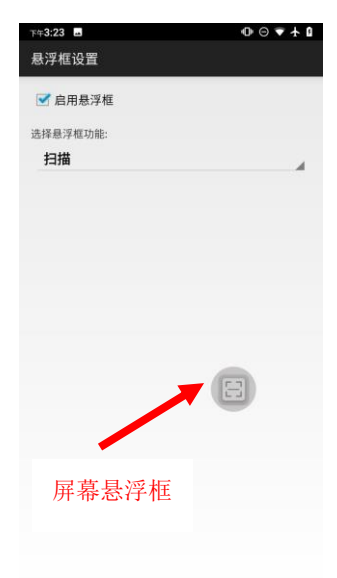

# <span id="page-27-0"></span>快捷方式

在主屏幕界面,上滑主屏幕显示程序列表,点击按住并拖拽要添加的图标到主屏幕。可以在设备主屏幕上添加快捷方式图 标。

# <span id="page-27-1"></span>窗口小部件

在主屏幕界面,长按主屏幕空白,点击微件进入窗口小部件页面,点击按住并拖拽要添加的窗口小部件到主屏幕。可以在设 备主屏幕上添加时钟、音乐播放器或日历等窗口小部件。

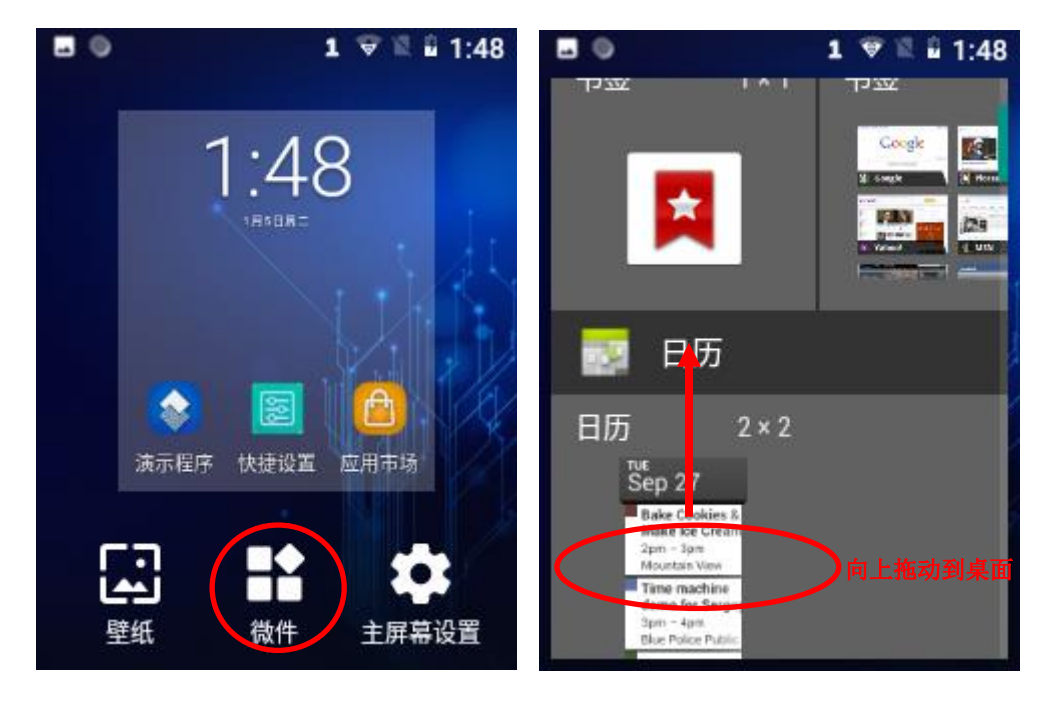

# 第四章 如何识读条码

#### <span id="page-28-1"></span><span id="page-28-0"></span>一维条码采集

调整 NLS-MT30 与条码形成的角度, 或者调整二者的距离, 让激光的宽度适当大于条码的宽度(约 4mm), 从 而获得最佳的读码效果,如下图所示:

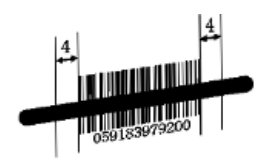

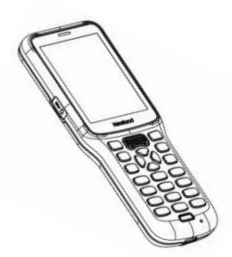

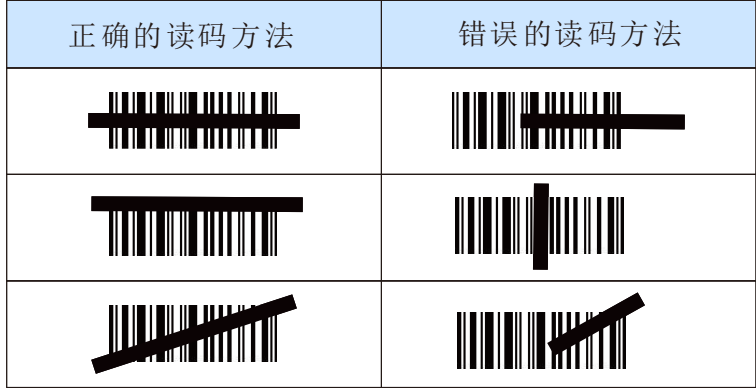

#### <span id="page-29-0"></span>二维条码采集

调整 MT30 条码的距离和角度,进行识读。最佳读码距离和角度为:

- 1) 使 MT30 的对焦灯位于目标码的中央。
- 2) 调整读码距离到适合触发读码的位置。
- 3) 调整读码角度

使条码相对 MT30 的偏角α小于 45 度(0 度最佳); 使条码相对 MT30 的仰角γ小于 45 度(5 至 20 度最佳); 条码相对 MT30 的转角β可以为 0 至 360 度的任意角度。

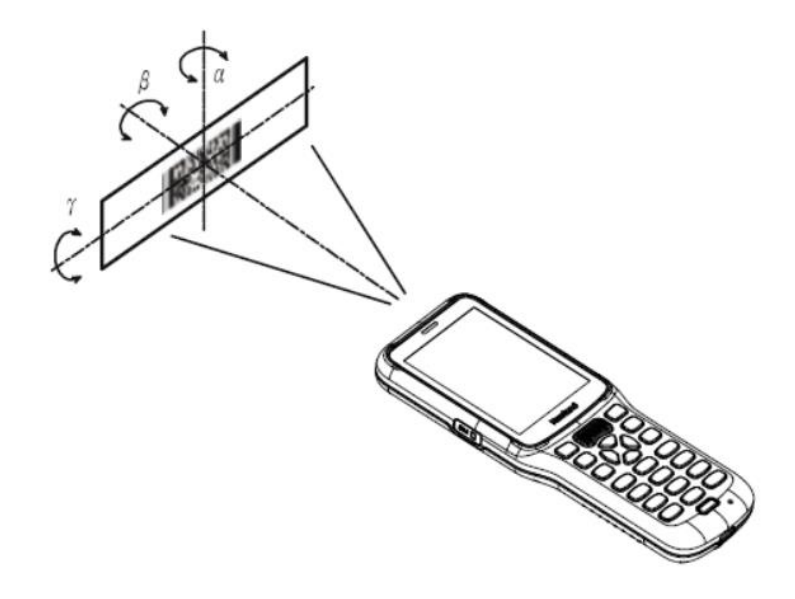

### <span id="page-30-0"></span>扫描设置

图 ■ 点击主页的 -> 点击 ,进入扫描设置。

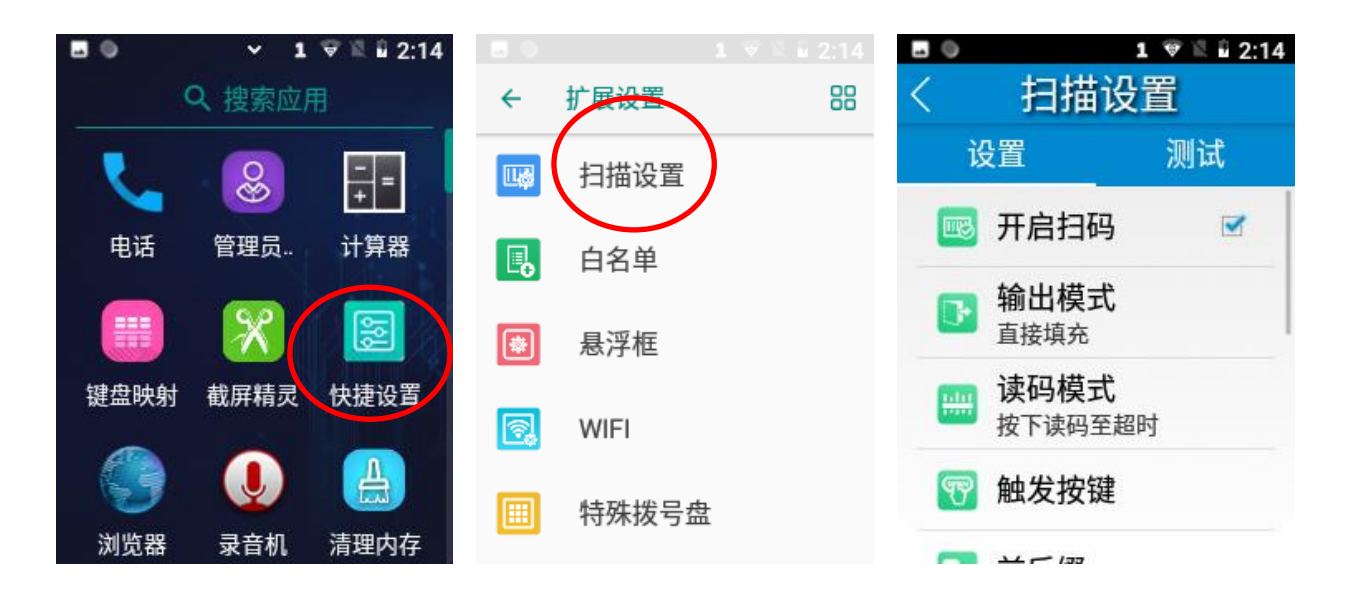

## <span id="page-30-1"></span>开启扫码

通过勾选来启用或禁用 MT30 的扫描功能。

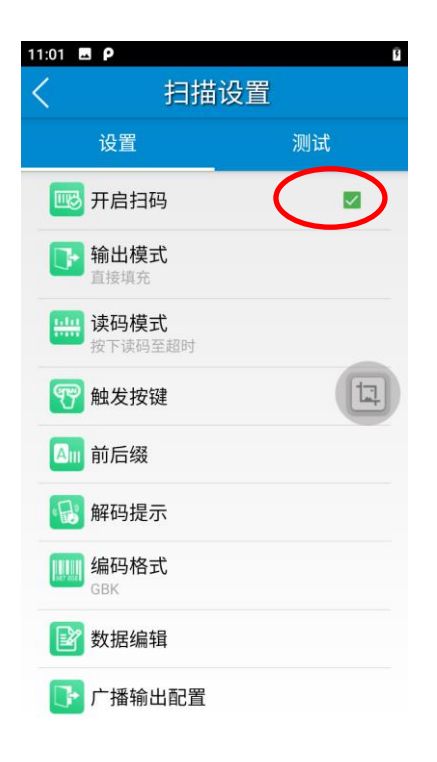

### <span id="page-31-0"></span>输出模式

MT30 提供三种输出模式:模拟键输出、广播输出、直接填充。

- 1. 模拟键输出:将扫描数据输出到键盘缓冲区,模拟键盘输入。 按键输出间隔(ms):在传输扫描数据的每个字符之间可以设置 0-100 毫秒的字符间隔。
- 2. 广播输出:应用程序通过接收系统广播获取扫描数据。
- 3. 直接填充:在条码显示框中光标当前位置输出扫描数据。
- 4. 覆盖输出:在发送当前扫描的条码之前,清除条码显示框,以确保条码显示框中只显示最近扫描的数据。只有在选择模拟 击键或直接直接填充时,该特性才可用。
- 5. 模拟回车:扫描每个条形码后发送回车键。
- 6. 发送软键盘功能:输出软键盘的功能事件(如:完成,搜索,上一步,下一步等)。

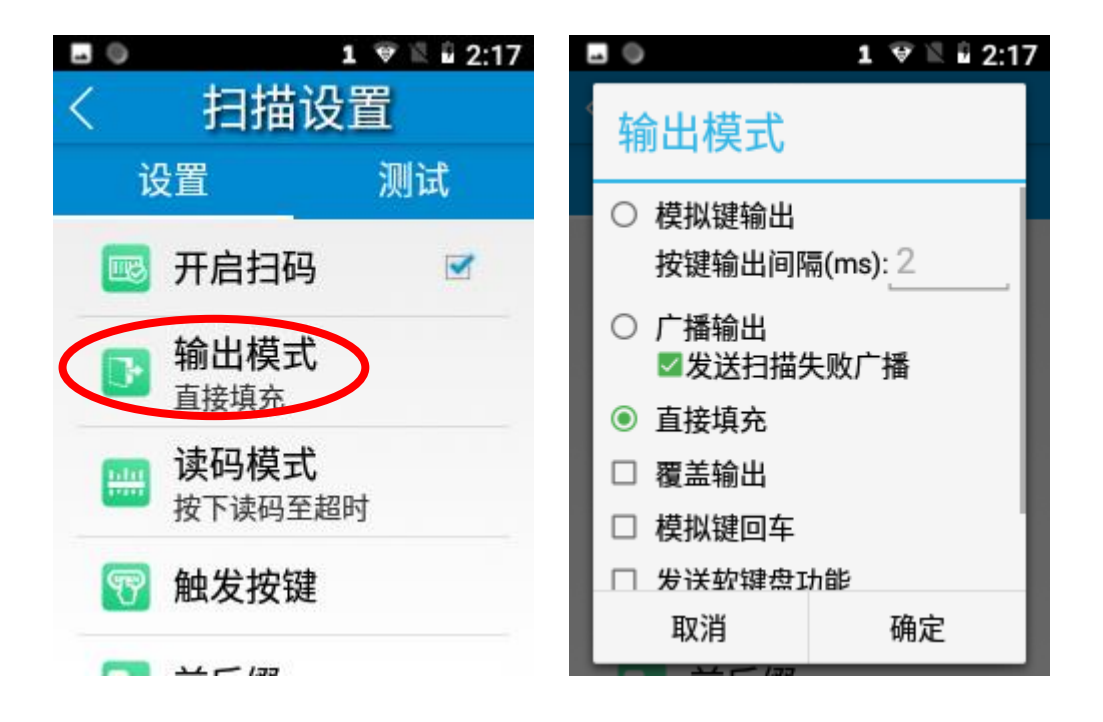

#### <span id="page-32-0"></span>读码模式

MT30 读码有:按下读码,松开停止、连续读码、按下读码至超时(超时时间可设置)、延迟读码(放开扫描键读码)。

- 1. 按下读码,松开停止:按住扫描键,直到松开扫描键后,识读条形码。
- 2. 连续读码:按扫描键连续读取条形码。要暂停或恢复扫描操作,只需再按下扫描键。 扫码间隔(ms): 设置读码间隔时间。
- 3. 按下读码至超时:按扫描键,直到超过设置时间后读码。
- 4. 延迟读码(放开扫描键读码):按下扫描触发器以延迟至放开扫描键后读取条形码,建议:配合区域解码使用。 读码超时时间(ms): 设置扫码的超时时间值。

屏蔽重复条码间隔(ms): 设置扫描程序再次读取相同条码之前的时间周期。

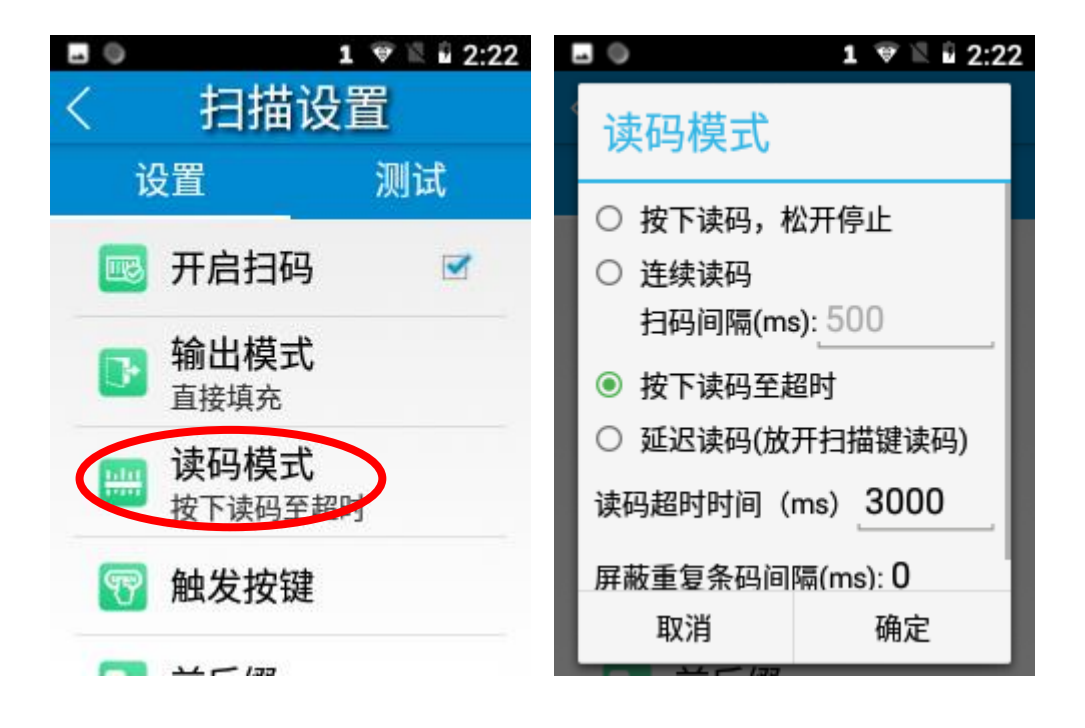

### <span id="page-33-0"></span>触发按键

终端上的一个扫描键可以作为扫描触发器。根据您的实际需要启用或禁用它们。

使用 SCAN 键触发:使用终端前面板上的扫描键作为扫描触发器。

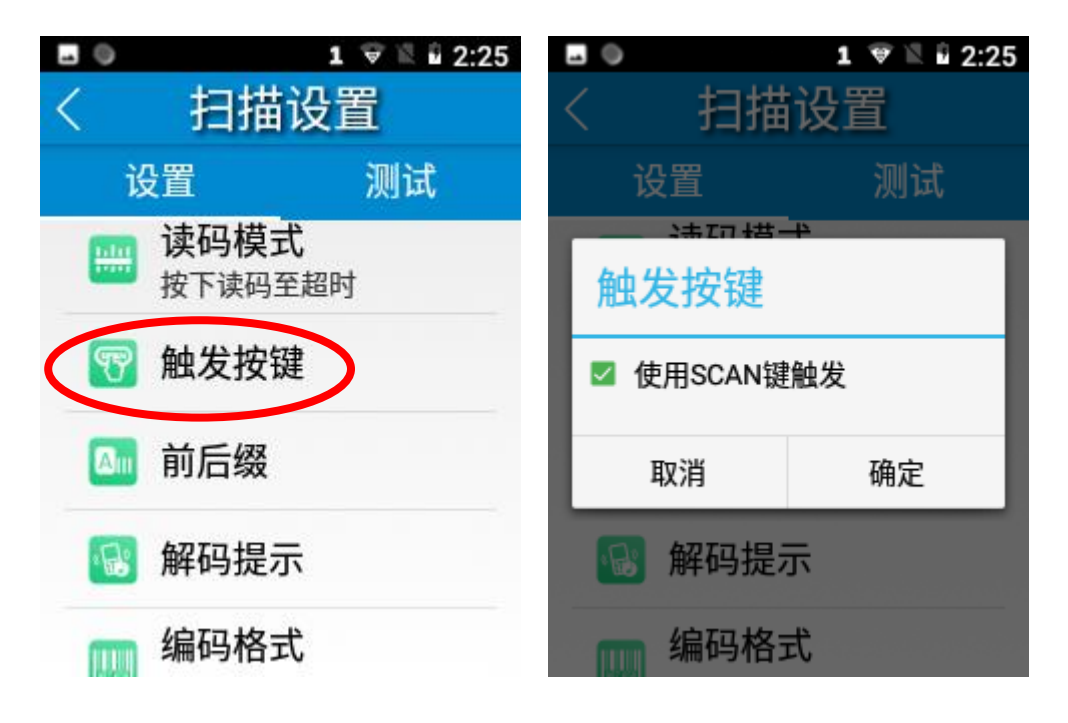

### <span id="page-34-0"></span>前后缀

要设置前缀/后缀,请输入所需前缀/后缀的十六进制值,然后单击"OK"。例如,如果您想在每个条形码后面添加换行符, 可以将后缀设置为"0A";如果您想在每个条形码后添加回车字符,请将后缀设置为"0D"。

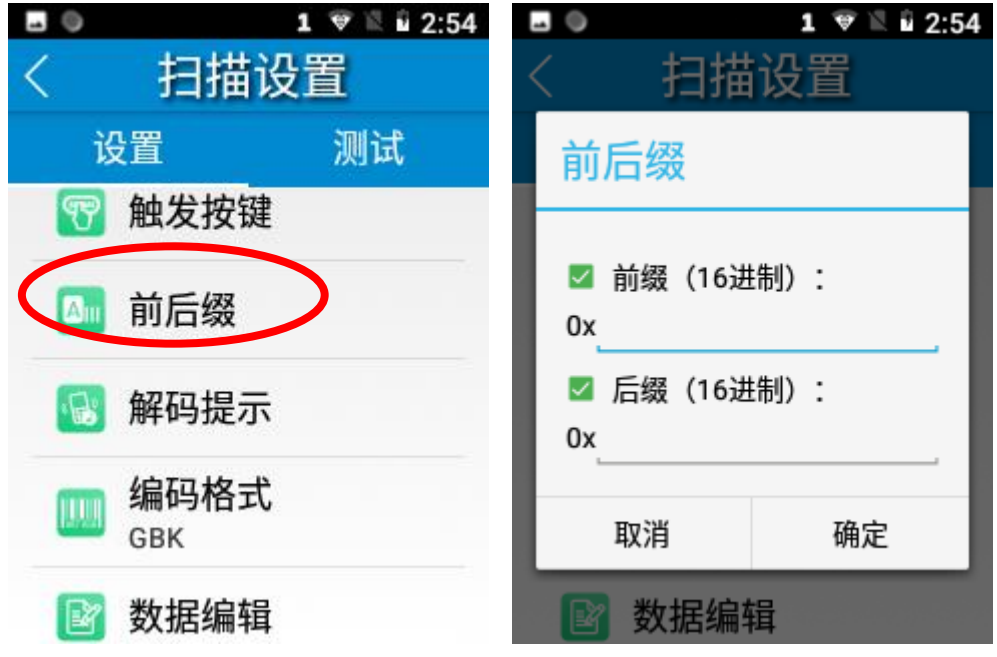

#### <span id="page-35-0"></span>解码提示

终端可以使用声音/振动/ 指示灯显示读码完成。根据您的实际需要选择一个或多个选项。

声音: MT30 会发出短哔哔声, 表示读码完成。

震动:MT30 震动表示读码完成。

指示灯: MT30 上的蓝色 LED 闪烁一次,表示读码完成。

![](_page_35_Picture_5.jpeg)

### <span id="page-36-0"></span>编码格式

选择字符编码来解释条形码数据。

1. 自动: 自动判断条码内容的编码格式, 自动判断编码格式主要针对 UTF-8, GBK, ISO-8859-1, windows-1251 这四种格式, 存 在误判的可能,如果自动判断无法正确区分出编码格式,则需要通过界面手动设置。

- 2. UTF-8: 占主导地位的 Unicode 编码。
- 3. GBK: 一种为汉字编码的字符。
- 4. ISO-8859-1: 一种覆盖西欧语言的通用字符编码。
- 5. windows-1251: 西里尔文编码。
- 6.其他(手动设置):当编码格式不在以上 4 种编码格式的范围内,需要手动设置。

注意:如果手动设置的编码格式系统不支持,或因拼写错误导致系统无法识别,将会导致设置失败。

![](_page_36_Picture_68.jpeg)

### <span id="page-37-0"></span>数据编辑

该特性允许您使用脚本编辑条形码数据。点击"加载脚本",在终端上选择所需的脚本文件,或者扫描包含脚本的 2D 条码, 加载脚本。然后选择"执行脚本",点击"确定"。

![](_page_37_Picture_23.jpeg)

## <span id="page-38-0"></span>广播输出配置

当使用广播输出作为扫描结果输出方式时,MT30 将以指定广播的 ACTION 和 EXTRA 来输出扫描信息。

![](_page_38_Picture_2.jpeg)

#### <span id="page-39-0"></span>码制设置

CM60 的识读引擎码制设置:

1D 码制: 启用或禁用一维符号并设置其他条码参数。

2D 码制:启用或禁用 2D 符号并设置其他条码参数。

![](_page_39_Figure_4.jpeg)

高级:这里列出的功能是为了提高终端的扫描性能和能源效率。

- 1. 精准识读: 当选择时,终端只对十字激光的交叉点瞄准的条码进行解码,主要用于密集条码的应用环境,增强读码精 准度。
- 2. 多码解码:当选择时,可以一次扫码识读多个条码,最大识读数量可根据实际情况设置。
- 3. 其他: 降噪处理、识读头电源计划、OCR 扫码功能设置。

A、降噪处理:该功能是为了减少终端产生的图像中的噪声。然而,终端在使用此功能时,扫描速度略有下降

B、识读头电源计划:

节能模式:终端内置的扫描仪在 3 秒钟不活动后自动关闭。

高性能模式:终端内置的扫描仪在 15 秒不活动后自动关闭。

C、OCR 扫码:识读符合 ICAO 9303 的 TD1\TD2\TD3 规范的护照机读码和中国的身份证机读码。

![](_page_40_Picture_5.jpeg)

### <span id="page-41-0"></span>恢复默认配置

进入恢复默认配置,点击确认,即可将通用配置和码制配置恢复成默认设置。

![](_page_41_Picture_13.jpeg)

# 第五章 如何进行蓝牙通讯

<span id="page-42-0"></span>在设备中打开蓝牙功能可与其他蓝牙兼容设备(如计算机、手机)建立无线连接并交换信息。在没有固体障碍物的范围内使 用蓝牙连接可获得良好效果。

点击设置 图标,选择"已关联的设备"在设置界面下找到"蓝牙"设置项。

- 1. 确保要与 MT30 进行连接的设备启动了蓝牙功能并打开了蓝牙可见性。
- 2. 点击蓝牙关闭/打开按钮,开启蓝牙并搜索其他蓝牙设备;

![](_page_42_Figure_5.jpeg)

3. 点击"与新设备配对",点击要连接的设备进行配对;

4. 在弹出的配对请求对话框中点击"配对"连接设备;

![](_page_43_Figure_2.jpeg)

5. 点击已配对设备右边的图标,可进行取消保存和重命名等操作,可根据需求进行相应操作。

![](_page_43_Picture_4.jpeg)

## 第六章 如何进行 Wi-Fi 通讯

## <span id="page-44-1"></span><span id="page-44-0"></span>Wi-Fi 设置

点击设置 <sup>O</sup> 图标,选择"网络和互联网"在设置界面下找到"WLAN"设置项。

- 1. 点击 WLAN 关闭/打开按钮,开启并搜索网络。如果 WLAN 已打开,设备将自动列出搜索范围内的网络;
- 2. 点击要连接的网络,在弹出的密码对话框输入密码;
- 3. 点击"连接",即可完成 Wi-Fi 连接。

![](_page_44_Picture_6.jpeg)

# <span id="page-45-0"></span>IP 地址设置

在密码输入界面下,勾选"高级选项"要在下方的 IP 设置选项中根据实际需要选择通过 DHCP 获取 IP 或设置静态 IP。

![](_page_45_Picture_31.jpeg)

# 第七章 如何进行广域网通信

## <span id="page-46-1"></span><span id="page-46-0"></span>介绍

建立 4G 数据连接可以访问互联网。要建立 4G 数据连接, 须确保 MT30 中安装了 Micro SIM 卡。 设备支持的网络包括 4G/3G/2G 联通、4G/3G/2G 移动、4G/3G/2G 电信。

## <span id="page-46-2"></span>移动数据设置

由于系统设置为 Wi-Fi 网络优先,当未连接 Wi-Fi 网络时,系统将使用广域网进行通信。 点击如下图标,找到"移动数据"设置项。

主屏幕下拉框中找到移动数据点击移动数据关闭/打开按钮,开启移动数据网络。

![](_page_46_Picture_6.jpeg)

#### <span id="page-47-0"></span>APN 设置

如果您在使用终端的移动数据时无法连接到 internet,您可能需要更改 MT30 上的 APN 设置来修复它:

1. 进入系统设置 -> 网络和互联网 -> 移动网络 ->接入点名称(APN)。

![](_page_47_Figure_3.jpeg)

2. 点击屏幕右上角加号。然后手动输入 APN 设置。您可以联系您的运营商或访问他们的网站,以获得正确的 APN 设置,或检 查移动设备上的 APN 设置,可以使用 SIM 卡访问互联网。

![](_page_47_Picture_126.jpeg)

3. 按 MT30 上的返回键回到上一个屏幕, 然后选择刚刚添加的 APN。

# 第八章 如何使用其它外设

# <span id="page-48-1"></span><span id="page-48-0"></span>如何使用 GPS

。<br>点击设置 <mark>② 图标,在设置界面下找到"安全性和位置信息"设置项。点击"位置信息"进入开启定位功能可选择关闭/打</mark> 开按

![](_page_48_Figure_3.jpeg)

## <span id="page-49-0"></span>如何使用 NFC

点击设置 3 图标, 在设置界面下找到"已关联的设备"设置项。

- 1. 选择"已关联的设备"进入功能界面,选择点击 "NFC"开启 NFC 功能。
- 2. 安装 NFC 相关应用程序来读写 NFC 卡信息。

![](_page_49_Figure_4.jpeg)

#### <span id="page-50-0"></span>键盘映射

根据个人喜好将键盘上不常用的按键定义为其它键或者其它应用功能。举例:菜单键键映射成"数字 1" 或者设置为"软键盘开关"或者映射成"某个应用程序",步骤如下:

1、映射按键功能设置:

![](_page_50_Picture_3.jpeg)

![](_page_50_Picture_4.jpeg)

(2) 点击 HOME 键, 进入 HOME 键映射界面, 选择"数字 1", 即将 HOME 键映射为"数字 1", 所以按 HOME 键后显示数字"1", 也可点击"清除所有映射"进行功能设置清除或者点击"返回"返回上一个界面进 行其他键值映射。

![](_page_51_Picture_46.jpeg)

(3)也可以在菜单键键盘映射设置界面进行其他键值自定义设置。

![](_page_51_Picture_47.jpeg)

2、软键盘设置:

(1) 点击 <sup>键盘映射</sup> "键盘映射"图标,进入键盘映射界面。选择"HOME 键"进入映射界面,下拉选择

"弹出软键盘",即将"HOME 键"映射为"弹出软键盘"功能,所以按下设备侧边的"HOME 键"即可实现软 键盘的弹出和关闭。也可点击"清除"进行功能设置清除或者点击"返回"返回上一个界面进行其他键值映 射。键盘映射可以在测试按钮中测试设置结果。

![](_page_52_Figure_3.jpeg)

3、启动应用功能设置:

(1) 点击 <sup>键盘映射</sup> "键盘映射"图标,进入键盘映射界面。选择"HOME 键"进入映射界面,选择右上角的

"选择替换的应用"进入映射替换应用程序界面,然后选择键需要映射的应用程序。设置好后按下 HOME 键实 现应用程序开启,也可点击"清除"进行功能设置清除或者点击"返回"返回上一个界面进行其他键值映射。

![](_page_53_Figure_3.jpeg)

4、其他按键映射设置参考上面 HOME 键设置步骤。

# <span id="page-53-0"></span>第九章 如何使用管理员工具

## <span id="page-53-1"></span>介绍

管理员工具用于指定在MT30用户界面上运行的应用程序。

### <span id="page-54-0"></span>登录管理员工具

首次使用管理员工具,请输入默认密码(112233),登录后可进行密码修改。

点击图标 3, 进入用户模式界面,点击终端设备面板上的返回键 2, 进入密码界面,输入密码,点 击"确定"。然后将登录到管理工具。

![](_page_54_Picture_3.jpeg)

![](_page_54_Picture_4.jpeg)

### <span id="page-55-0"></span>设置管理模式

登录到管理工具后,可以根据实际需要设置以下参数。

![](_page_55_Picture_53.jpeg)

1. 应用管理: 点击"应用管理"→点击"选择应用"→点击需要应用或者点击已打钩的应用→点击"确 定",进行添加或者删除普通用户可以使用的应用程序。

![](_page_55_Picture_4.jpeg)

2. 启动运用:进入用户模式时启动指定的运用。

![](_page_56_Picture_1.jpeg)

3. 重置密码:更改管理密码。

![](_page_56_Picture_39.jpeg)

4. 运用安装监听:用户模式下将新安装的运用添加到运用列表。

![](_page_57_Picture_1.jpeg)

#### 5. 开机自启动:设置开机自启管理员工具

![](_page_57_Picture_36.jpeg)

#### 6. 退出:退出管理员工具

![](_page_58_Picture_11.jpeg)

# 第十章 如何使用白名单配置工具

## <span id="page-59-1"></span><span id="page-59-0"></span>如何设置白名单配置工具

点击"快捷设置"再点击"白名单设置",输入密码(出厂默认"112233"),点击登录,然后根据您的实际需要自定义设置 白名单管理器。

![](_page_59_Picture_3.jpeg)

# 第十一章 如何系统升级

<span id="page-60-1"></span><span id="page-60-0"></span>![](_page_60_Picture_1.jpeg)

#### <span id="page-60-2"></span>本地升级步骤

1)通过 PC 下载系统升级文件;

![](_page_60_Picture_4.jpeg)

注意:文件名称可能因版本 不同而不一样。

2) 将 USB 线一端连接到 PC 上另一端连接到 MT30 终端设备上, 选择"传输文件";

![](_page_61_Picture_0.jpeg)

- 3)将 PC 上的升级包备份到 MT30 终端设备上任意位置;
- 4)点击 MT30 终端设备的 (1) 进入系统升级界面; - 0 1 \* 1 0 9:35  $f$ 系统升级  $\vdots$ ×, 当前版本: MT30-C\_V1.00.004 小贴士 。<br>1.系统升级能够增强系统稳定性,优<br>化系统运行速度,解决一些隐藏的软 件问题; 2.检测到新版本后尽量选择在WLAN<br>网络下下载,以免产生过多的流量费; 9 47休敦入立処计担応利准公 注 检测更新 L

5)进入系统升级界面后选择右上角的<mark>:;</mark>;

![](_page_62_Picture_0.jpeg)

)选择 "本地升级",进入选择升级文件界面;

![](_page_62_Picture_31.jpeg)

)下滑找到存放"系统升级包"的位置,然后选择该文件包,进入系统重启并升级的选项界面;

![](_page_63_Picture_11.jpeg)

8)选择"立即更新"进行系统升级,或者选择"重启后更新"进行系统升级,也可选择"稍后"取消更新。

![](_page_63_Picture_12.jpeg)

# 第十二章 软件开发指南

# <span id="page-64-1"></span><span id="page-64-0"></span>开发环境

MT30 内核的 Android 版本为 8.1,开发时请使用不低于 8.1 版本的 Android SDK。

# <span id="page-64-2"></span>非标准接口的使用

请参考文档《新大陆 Android 无线数据终端软件开发指南》

# 第十三章 维护与故障排除

#### <span id="page-65-1"></span><span id="page-65-0"></span>介绍

本章列出 MT30 数据终端在使用过程中的注意事项及可能遇到的一般故障排除方法。

#### <span id="page-65-2"></span>使用 MT30 注意事项

#### <span id="page-65-3"></span>拆解与改装

请不要擅自拆解或改装终端部件,由此导致的终端损坏,本公司不承担保修责任。

#### <span id="page-65-4"></span>外接电源

请使用符合 USB 充电规范的电源适配器(请使用推荐规格的 5V,2A 的适配器),否则终端有损坏的危险。

#### <span id="page-65-5"></span>异常状况

远离火源,充电时,当您发现有异常气味,出现过热或烟雾的情形时,请立刻关闭电源并从交流电插座上拔 出插头,并与您的经销商或我们的客户服务中心联系。继续使用有起火、电击的危险。

#### <span id="page-65-6"></span>跌落损坏

如果终端掉落地面并发生损坏,请立刻关掉电源并与您的经销商或我们的客户服务中心联系。

#### <span id="page-65-7"></span>液晶显示屏

请不要重压或撞击液晶显示屏,以免导致液晶面板的玻璃破碎。如果液晶面板的玻璃破碎了,请不要触摸渗 出的液体,以免造成皮肤烧伤和感染。

#### <span id="page-65-8"></span>叠放重物

不要将重物叠放在终端上,以免造成重物失去平衡并跌落,导致人身伤害。

#### <span id="page-65-9"></span>放置地点

请不要将终端放置在不稳或不平的地方,以免导致终端跌落,造成人身伤害。请不要将终端放在有大量湿气 或灰尘的地方,这可能导致电击或起火的危险。请不要将终端长时间放置在阳光可以直射的地方。

#### <span id="page-65-10"></span>使用场合

由于终端的无线模块所辐射的电磁波会影响一些仪器的使用,所以在严禁使用无线设备的特定场合,如飞机、 加油站,切勿使用终端的无线功能。

#### <span id="page-66-0"></span>注意事项

- 如终端在意外掉电或异常原因导致不能开机,请长按电源键 30 秒强制重启设备。
- 请不要将终端乱扔、跌落、撞击,以免造成液晶显示屏损坏、程序中断执行、存储器数据丢失或其他影 响正常操作的后果。
- 请定期清洁识读窗口。请不要触摸扫描窗口的透光玻璃,以免划伤或弄脏玻璃,影响识读性能。
- 请不要用尖锐的物体接触触摸屏,以免导致屏幕损坏或内部电路短路。
- 请使用干软的布来擦拭终端。请不要使用湿布擦拭,不要使用苯稀释剂或其他挥发性的化学品,以免造 成终端键盘与外壳的变型、老化。
- 请不要将终端的键盘面朝下放置,以免键盘误操作。
- 环境温度的突变会导致终端外壳结露,在此状况下操作终端有可能出现功能失常。请注意避免结露的发 生,如果终端外壳结露,请等到终端干燥后再使用。

#### <span id="page-66-1"></span>电池的安全指引

- 电池投入火中可能引起爆炸。
- 电池至少可以充放电 300 次以上,在电池使用时间明显缩短时,请与售后服务中心联系更换。
- 只使用制造商提供的电池,并只使用制造商提供的电源适配器为电池充电。
- 充足电时,请将适配器从电源插座拔下,不要持续给电池充电。因为过度充电会缩短电池的寿命。充足 电的电池搁置不用,电池本身会慢慢放电,不会影响正常使用。
- 不要使用损坏的或失效的电源适配器或电池。
- 请正确回收和处理电池。不能将电池作为城市生活垃圾处理。
- 长时间闲置设备时候,请将设备电量充到 60%左右,进行妥善存放。6 个月进行一次电池的维护,充放 电。

# <span id="page-67-0"></span>故障排除

![](_page_67_Picture_162.jpeg)